## **Il mio Dell ed io**

Per i computer Inspiron, XPS e Alienware

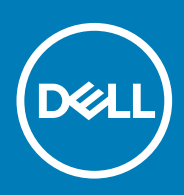

#### Messaggi di N.B., Attenzione e Avvertenza

**N.B.: un messaggio N.B. (Nota Bene) indica informazioni importanti che contribuiscono a migliorare l'utilizzo del prodotto.**

**ATTENZIONE: un messaggio di ATTENZIONE evidenzia la possibilità che si verifichi un danno all'hardware o una perdita di dati ed indica come evitare il problema.**

**AVVERTENZA: un messaggio di AVVERTENZA evidenzia un potenziale rischio di danni alla proprietà, lesioni personali o morte.**

**© 2011-2020 Dell Inc. o sue sussidiarie. Tutti i diritti riservati.** Dell, EMC e gli altri marchi sono marchi commerciali di Dell Inc. o delle sue sussidiarie. Gli altri marchi possono essere marchi dei rispettivi proprietari.

May 2020

# Sommario

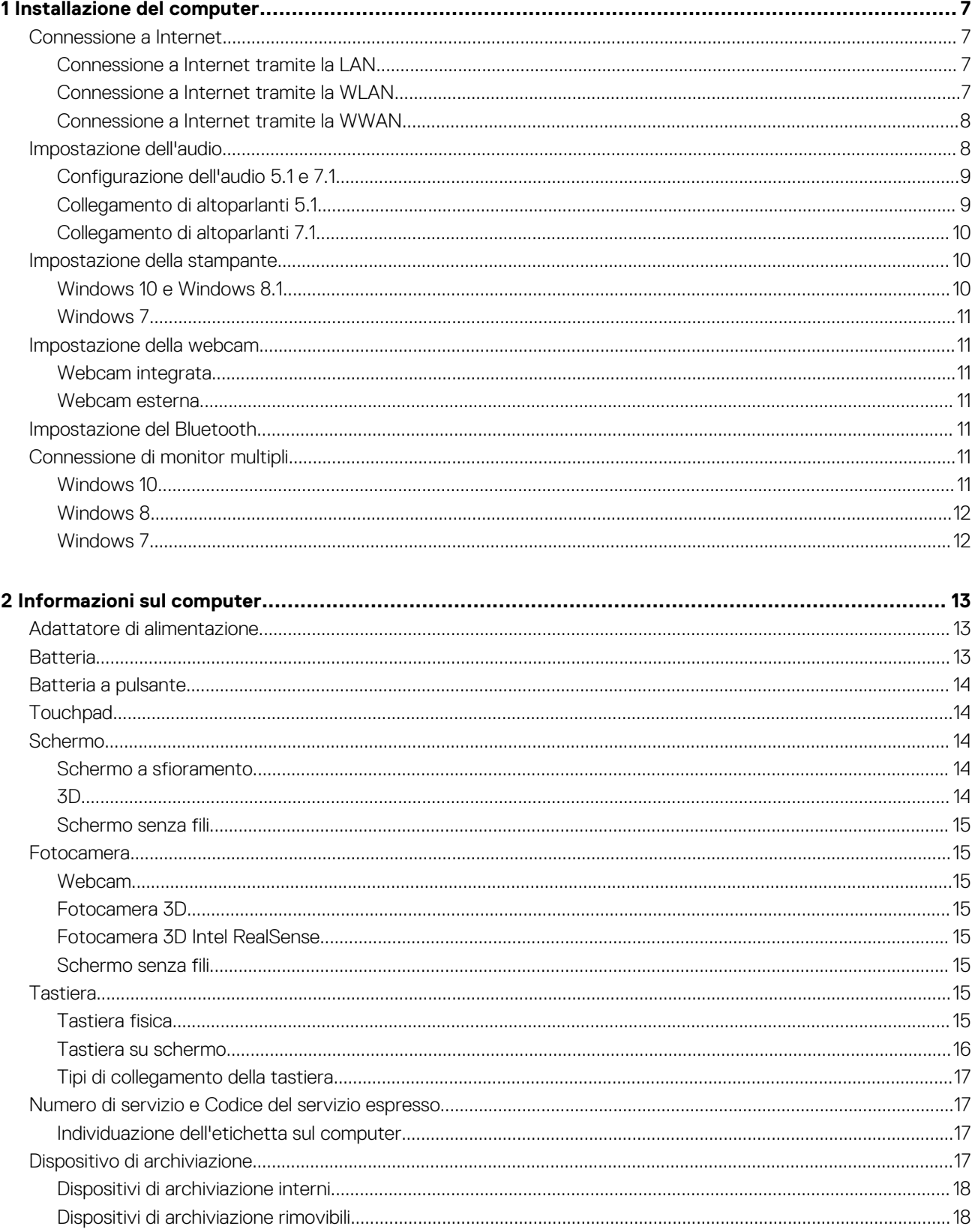

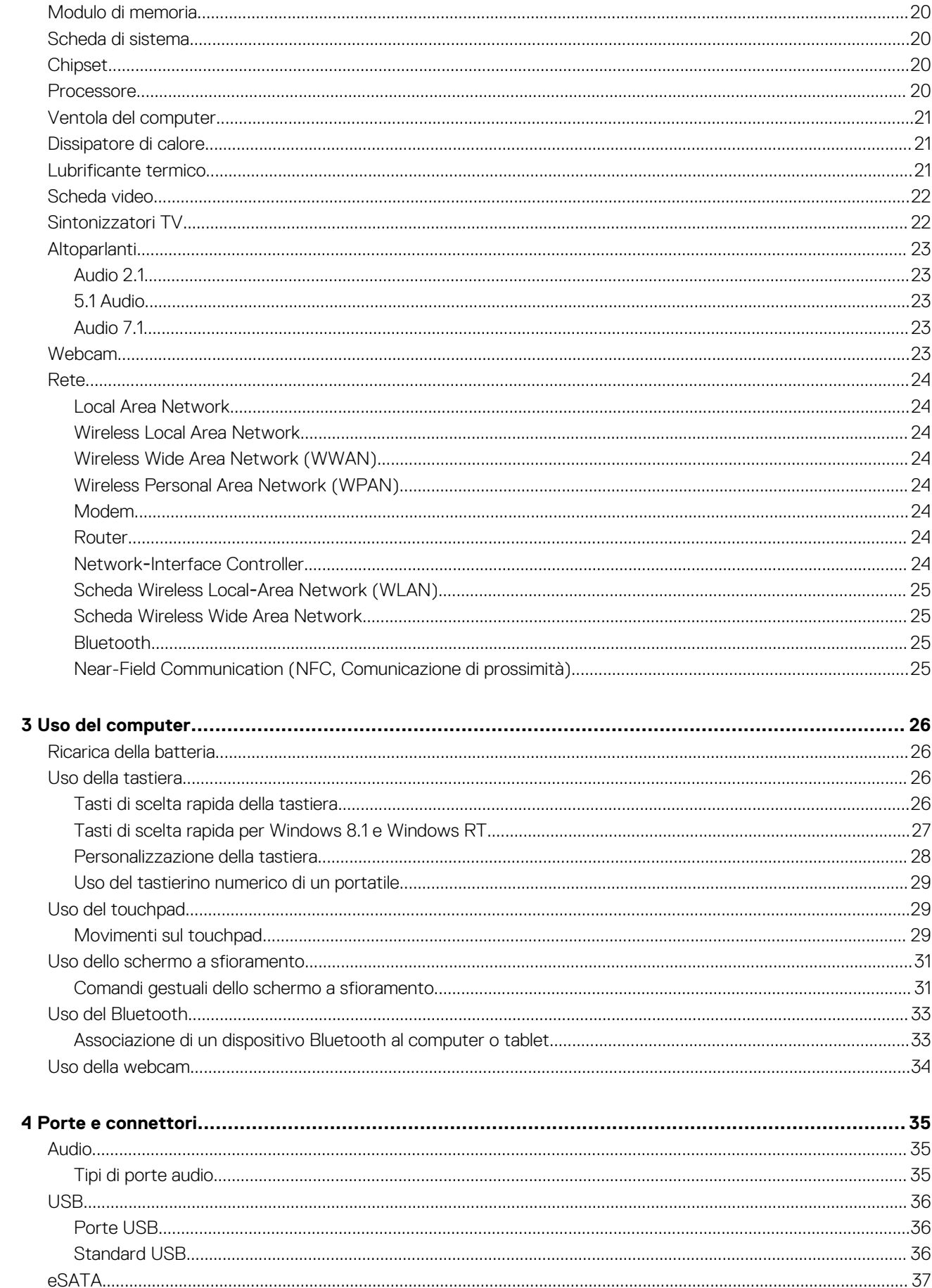

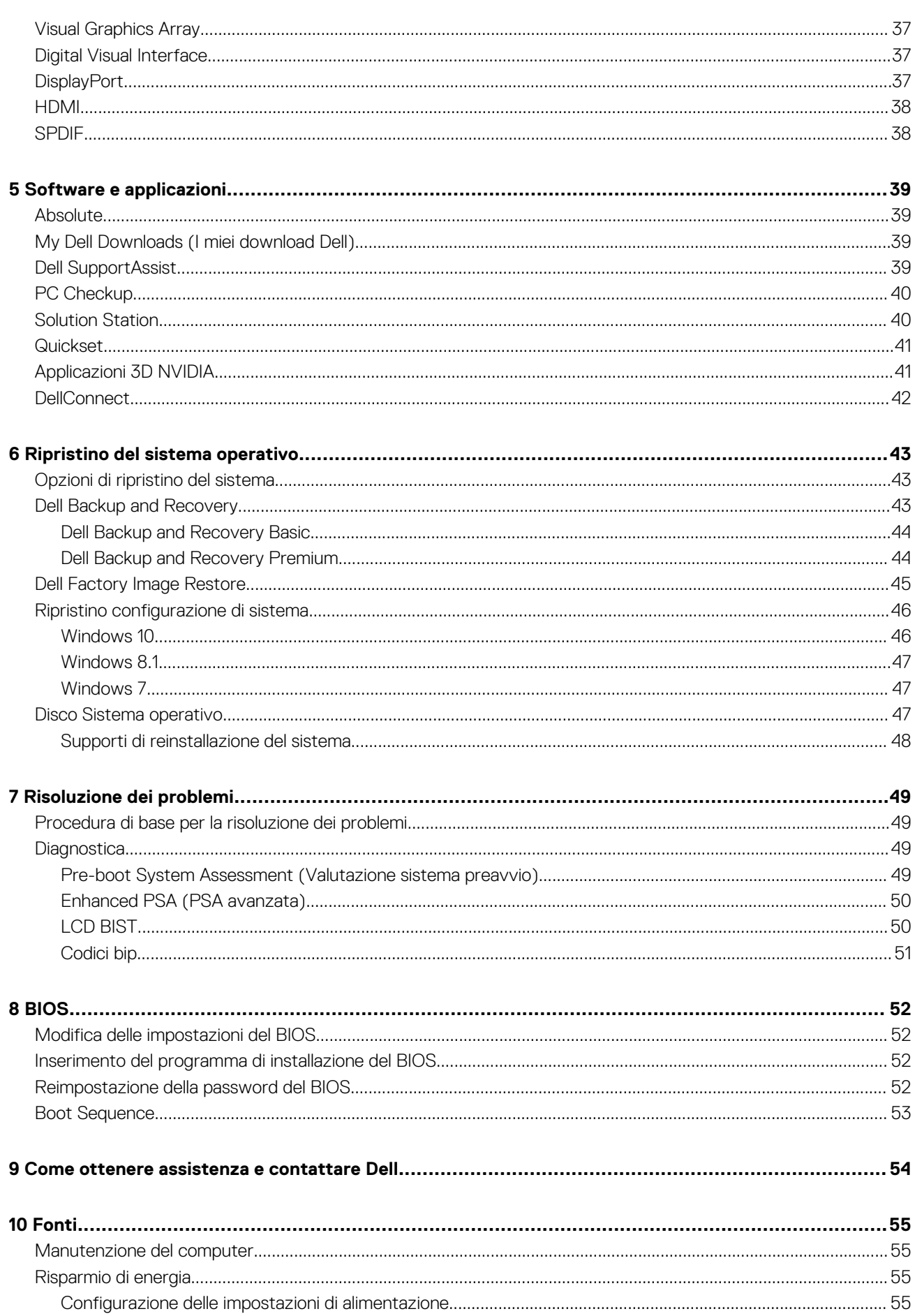

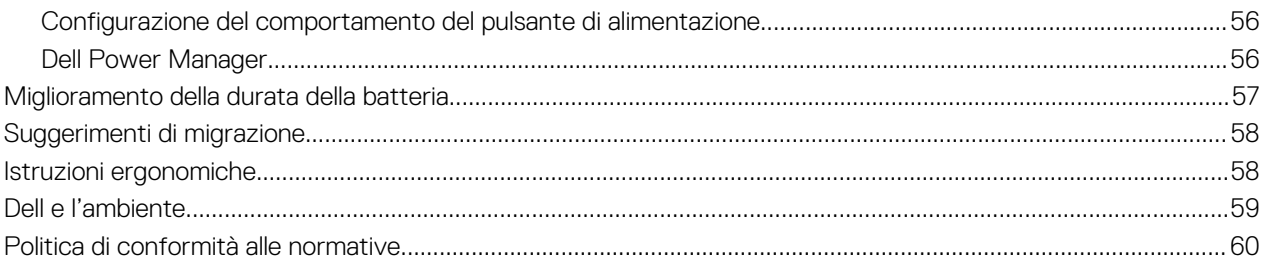

# **Installazione del computer**

**1**

<span id="page-6-0"></span>La procedura di installazione varia in base al computer. Per informazioni specifiche sul computer o tablet, consultare la *Guida introduttiva rapida* fornita con il computer o il documento *Setup and Specifications* (Configurazione e specifiche) disponibile qui: [www.dell.com/](HTTP://WWW.DELL.COM/SUPPORT) [support.](HTTP://WWW.DELL.COM/SUPPORT)

## **Connessione a Internet**

È possibile connettere il computer a Internet usando una connessione via cavo, DSL, remota o WWAN. È anche possibile installare un router cablato o senza fili per condividere la connessione Internet via cavo o DSL con più dispositivi. Alcuni modem via cavo e DSL dispongono di router senza fili incorporati.

**N.B.: Prima di connettere il computer a Internet usando un modem via cavo o DSL, accertarsi che modem e router a banda larga siano configurati. Per informazioni sull'installazione di modem e router, contattare il proprio provider di servizi Internet.**

### **Connessione a Internet tramite la LAN**

- 1. Collegare il cavo Ethernet al modem o router e al computer.
- 2. Controllare gli indicatori di attività del modem o router e del computer.

**N.B.: alcuni computer potrebbero non disporre di indicatori di attività.**

3. Aprire il browser Web per verificare la connessione Internet.

#### **Connessione a Internet tramite la WLAN**

**N.B.: Accertarsi che la modalità Wi-Fi sia abilitata nel computer. Per maggiori informazioni sull'abilitazione della modalità senza fili sul computer, consultare la Guida introduttiva rapida fornita con il computer o il documento Setup and Specifications (Configurazione e specifiche) disponibile qui: [www.dell.com/support.](HTTP://WWW.DELL.COM/SUPPORT)**

#### **Windows 10**

- 1. Fare clic su o toccare l'icona della rete senza fili nel menu delle notifiche.
- 2. Fare clic su o toccare la rete a cui si desidera connettersi.
- 3. Fare clic su o toccare **Connetti**.
	- **N.B.: Immettere la password di rete, se richiesto. La password di rete potrebbe essere stata configurata durante l'installazione del router oppure quest'ultimo potrebbe avere una password predefinita. Per dettagli, contattare il produttore del router.**
- 4. Attivare/Disattivare la condivisione dei file (opzionale).

#### **Windows 8.1**

- 1. Fare clic su o toccare **Impostazioni** nella barra laterale Accessi.
- 2. Fare clic su o toccare l'icona wireless.
- 3. Fare clic su o toccare la rete a cui si desidera connettersi.
- 4. Fare clic su o toccare **Connetti**.
	- **N.B.: Immettere la password di rete, se richiesto. la chiave di rete potrebbe essere stata configurata durante l'installazione del router oppure quest'ultimo potrebbe disporre di una chiave di rete predefinita. Per dettagli, contattare il produttore del router.**
- 5. Attivare/Disattivare la condivisione dei file (opzionale).

#### <span id="page-7-0"></span>**Windows 7**

- 1. Fare clic su o toccare l'icona della rete senza fili nel menu delle notifiche.
- 2. Fare clic sulla rete a cui si desidera connettersi.
- 3. Fare clic su **Connetti**.

**N.B.: Immettere la password di rete, se richiesto. la chiave di rete potrebbe essere stata configurata durante l'installazione del router oppure quest'ultimo potrebbe disporre di una chiave di rete predefinita. Per dettagli, contattare il produttore del router.**

4. Attivare/Disattivare la condivisione dei file (opzionale).

### **Connessione a Internet tramite la WWAN**

La connessione WWAN non richiede un modem o un router per consentire al portatile o tablet di connettersi a Internet. La scheda WWAN nel computer si connette direttamente alla rete del provider di servizi, come il telefono cellulare.

Internet potrebbe essere già attivato se si è acquistato un tablet con un contratto di servizio di rete.

**N.B.: Accertarsi che la modalità Wi-Fi sia abilitata nel computer. Per maggiori informazioni sull'abilitazione della modalità senza fili sul computer, consultare la Guida introduttiva rapida fornita con il computer o il documento Setup and Specifications (Configurazione e specifiche) disponibile qui: [www.dell.com/support.](HTTP://WWW.DELL.COM/SUPPORT)**

#### **Windows 10**

- 1. Fare clic su o toccare l'icona della rete senza fili nel menu delle notifiche.
- 2. Fare clic su o toccare il nome della rete a banda larga mobile.
- 3. Fare clic su o toccare **Connetti**.
- 4. Se richiesto, digitare il nome del punto di accesso (APN) o il PIN, il nome utente e la password.

#### **Windows 8.1**

- 1. Fare clic su o toccare Impostazioni nella barra laterale Accessi.
- 2. Fare clic su o toccare l'icona della rete senza fili nel menu delle notifiche.
- 3. Fare clic su o toccare la rete a cui si desidera connettersi.
- 4. Fare clic su o toccare **Connetti**.
- 5. Se richiesto, digitare il nome del punto di accesso (APN) o il PIN, il nome utente e la password.

#### **Windows 7**

- 1. Fare clic sull'icona **Start**, digitare Mobile Broadband Utility (Utilità Mobile Broadband) nella casella di ricerca e premere <Invio>.
- 2. Nella finestra Mobile Broadband Utility (Utilità Mobile Broadband), fare clic **su Connetti**.
- 3. Se richiesto, digitare il nome del punto di accesso (APN) o il PIN, il nome utente e la password.

## **Impostazione dell'audio**

I computer e tablet Dell dispongono di altoparlanti incorporati che supportano l'audio a 2 canali. Per usare gli altoparlanti incorporati, riprodurre il supporto e impostare il volume al livello desiderato.

I computer e tablet Dell supportano anche una porta audio da 3,5 mm per consentire il collegamento di altoparlanti esterni. Se si sta impostando l'audio a 2 canali, collegare gli altoparlanti alla porta della cuffia da 3,5 mm o alla porta audio.

I desktop Dell possono supportare l'audio 5.1 o 7.1. Se si sta impostando l'audio 5.1 o 7.1, è necessario collegare gli altoparlanti alle porte appropriate per la migliore resa audio.

**N.B.: Per informazioni sulle porte disponibili sul computer o sul tablet, consultare la Guida introduttiva rapida fornita con il computer o il documento Configurazione e specifiche disponibile qui: [www.dell.com/support.](HTTP://WWW.DELL.COM/SUPPORT)**

**N.B.: per risultati ottimali, collocare gli altoparlanti come specificato nei documenti spediti con essi.**

**N.B.: sui computer dotati di una scheda audio discreta, collegare gli altoparlanti ai connettori sulla scheda.**

## <span id="page-8-0"></span>**Configurazione dell'audio 5.1 e 7.1**

Configurare il computer per fornire un'uscita audio multicanale.

#### **Windows 10 e Windows 8.1**

- 1. Digitare Audio nella casella di ricerca.
	- **N.B.: in Windows 10, fare clic su o toccare l'icona di ricerca per accedere alla casella di ricerca. In Windows 8.1, è possibile accedere alla casella di ricerca tramite l'accesso alla ricerca.**
- 2. Fare clic su o toccare **Gestisci dispositivi audio**.
- 3. Nella scheda **Riproduzione**, fare clic su o toccare **Altoparlanti o cuffie**.
- 4. Fare clic su o toccare **Configura**, quindi fare clic su o toccare **Test**.

Verrà emesso un segnale da ciascun altoparlante.

5. Fare clic su o toccare **Avanti** e seguire le istruzioni visualizzate sullo schermo.

#### **Windows 7**

1. Fare clic su **Start**, digitare Audio nella casella di ricerca e premere <Invio>.

Nei risultati che vengono visualizzati, fare clic su **Audio**. Oppure, fare clic su **Start** > **Pannello di controllo** > **Hardware e audio** > **Audio**.

2. Selezionare **Altoparlanti** e fare clic su **Configura**.

Viene visualizzata la finestra Configurazione altoparlanti.

3. Nella scheda **Riproduzione**, fare clic su o toccare **Altoparlanti o cuffie**.

4. Selezionare una configurazione degli altoparlanti in **Canali audio:** e fare clic su **Test**.

Verrà emesso un segnale da ciascun altoparlante.

5. Fare clic su **Avanti** e seguire le istruzioni visualizzate.

#### **Collegamento di altoparlanti 5.1**

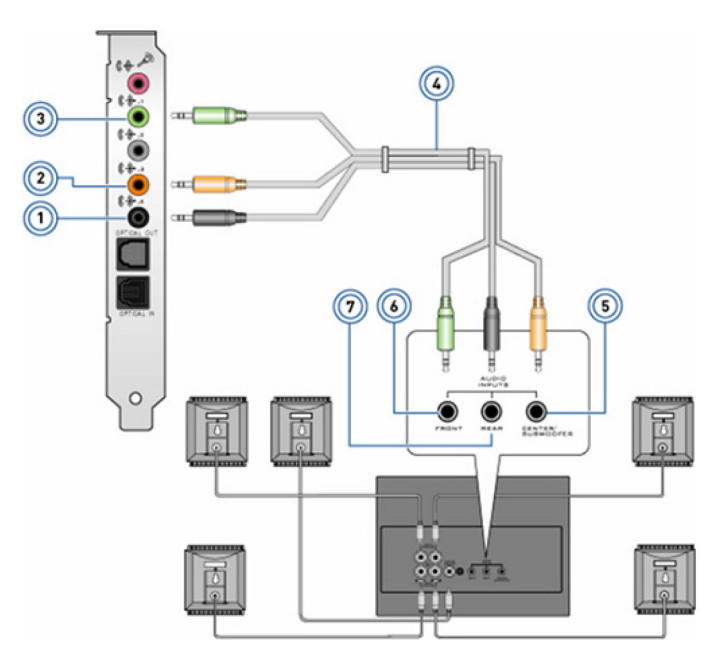

#### **Figura 1. Collegamento di altoparlanti 5.1**

- 
- 3. Connettore audio anteriore sul computer 4. Cavo audio a 5.1 canali
- 5. Uscita surround centrale/LFE sull'altoparlante 6. Connettore audio anteriore sull'altoparlante
- 7. Connettore audio posteriore sull'altoparlante
- 1. Connettore audio posteriore sul computer 2. Uscita surround centrale/LFE sul computer
	-
	-

### <span id="page-9-0"></span>**Collegamento di altoparlanti 7.1**

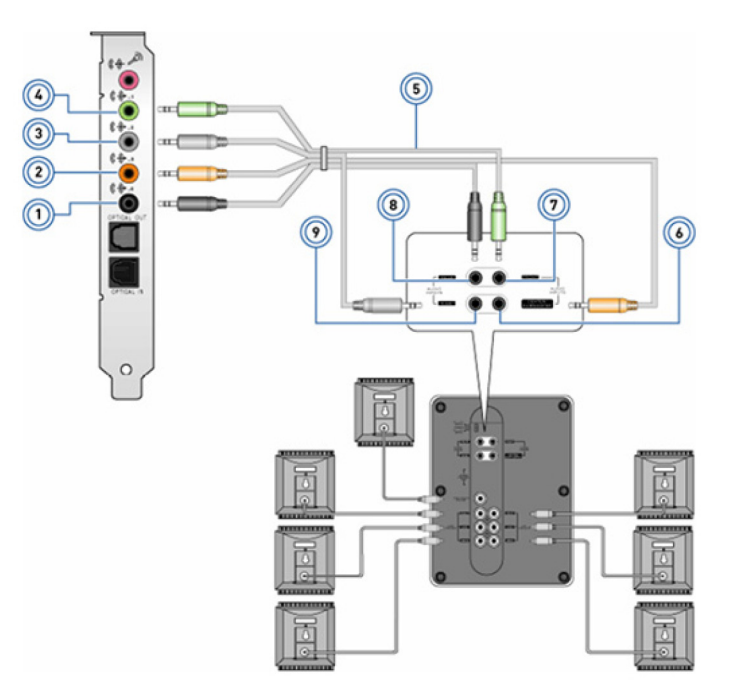

#### **Figura 2. Collegamento di altoparlanti 7.1**

- 1. Connettore audio posteriore sul computer 2. Uscita surround centrale/LFE sul computer
- 3. Connettore audio laterale sul computer 4. Connettore audio anteriore sul computer
- 
- 
- 9. Connettore audio laterale sull'altoparlante
- 
- 
- 5. Cavo audio a 7.1 canali 6. Uscita surround centrale/LFE sull'altoparlante
- 7. Connettore audio anteriore sull'altoparlante 6. Connettore audio posteriore sull'altoparlante

### **Impostazione della stampante**

È possibile collegare una stampante alla porta USB sul computer. Alcune stampanti possono anche supportare la connessione Wi-Fi e Bluetooth.

- **N.B.: le funzionalità supportate dalla stampante e le procedure di installazione possono variare a seconda del modello di stampante. Per maggiori informazioni sull'installazione della stampante, consultare la documentazione spedita con essa.**
	- **Se si sta installando una stampante cablata, collegarla al computer usando il cavo USB prima di eseguire le seguenti procedure.**
	- **Se si sta installando una stampante senza fili, seguire le istruzioni nella documentazione della stampante.**

### **Windows 10 e Windows 8.1**

- 1. Digitare Dispositivi nella casella di ricerca.
	- **N.B.: in Windows 10, fare clic su o toccare l'icona di ricerca per accedere alla casella di ricerca. In Windows 8.1, è possibile accedere alla casella di ricerca tramite l'accesso alla ricerca.**
- 2. Fare clic su o toccare **Dispositivi e stampanti**.
- 3. Fare clic su o toccare **Aggiungi stampante**.

Viene visualizzata la finestra Aggiungi un dispositivo.

- 4. Seguire le istruzioni visualizzate.
	- **N.B.: se la stampante è installata, verrà visualizzata nell'elenco sul lato destro. Se la stampante non è presente in tale elenco, fare clic su o toccare Aggiungi un dispositivo. Selezionare la stampante dall'elenco per installarla. Per maggiori informazioni sull'installazione della stampante, consultare la documentazione spedita con essa.**

## <span id="page-10-0"></span>**Windows 7**

- 1. Fare clic su **Start** > **Dispositivi e stampanti**.
- 2. Fare clic su **Aggiungi stampante**.

Viene visualizzata la finestra Aggiungi stampante.

- 3. Sequire le istruzioni visualizzate.
	- **N.B.: durante l'aggiunta della stampante, è possibile che venga richiesta l'installazione del relativo driver. Usare il supporto del driver della stampante oppure scaricare i driver dal sito Web del produttore della stampante. Per maggiori informazioni sull'installazione della stampante, consultare la documentazione spedita con essa.**

## **Impostazione della webcam**

## **Webcam integrata**

La webcam integrata è presente sullo schermo del portatile o su uno schermo esterno. Se la webcam è stata ordinata insieme al computer, i driver e il software sono installati quando si riceve il computer. Usare i supporti spediti con il computer solo per reinstallarli. Per ulteriori informazioni, consultare [Uso della webcam.](#page-33-0)

### **Webcam esterna**

Usare i supporti spediti assieme alla webcam per installare i driver e altri software necessari per usare tutte le funzioni della webcam. Per maggiori informazioni, consultare la documentazione spedita insieme alla webcam.

## **Impostazione del Bluetooth**

È possibile abilitare Bluetooth attivando la modalità senza fili. La maggior parte di notebook e tablet dispone della scheda Bluetooth incorporata. Per ulteriori informazioni sull'associazione del dispositivo con il computer, consultare [Uso del Bluetooth.](#page-32-0)

**N.B.: Per sapere se il computer o tablet disponga di una scheda Bluetooth interna, consultare la Guida introduttiva rapida fornita con il computer o il documento Setup and Specifications (Configurazione e specifiche) disponibile qui: [www.dell.com/support](HTTP://WWW.DELL.COM/SUPPORT).**

## **Connessione di monitor multipli**

La maggior parte delle schede grafiche o video per PC supportano due o più monitor a seconda della scheda e delle specifiche del PC. In genere, i notebook possono supportare fino a due monitor a seconda delle specifiche. Identificare il tipo di connettori video disponibile sul computer o sul notebook. Il numero di connettori video dipende dal tipo di scheda grafica installata nel computer o nel notebook.

- 1. Collegare il cavo di alimentazione al monitor e alla presa a muro.
- 2. Collegare un cavo video dal monitor al connettore video sul computer o sul notebook.
- 3. Accendere il monitor e il computer o notebook.

## **Windows 10**

Una volta collegati i cavi in modo sicuro, il computer dovrebbe rilevare e visualizzare automaticamente la schermata del desktop sui monitor connessi. Ora è possibile selezionare lo stile di visualizzazione che meglio si adatta alle proprie esigenze.

Microsoft Windows fornisce diversi stili di visualizzazione del desktop su più monitor connessi al PC.

- **Solo schermo PC**: utilizza solo lo schermo 1 e non mostra nulla sullo schermo 2. Il secondo monitor viene ignorato e viene utilizzato solo quello primario.
- **Duplica** (chiamata anche modalità Clone): mostra l'intero desktop su entrambi gli schermi. Il secondo monitor e i monitor aggiuntivi mostrano gli stessi elementi del monitor primario.
- **Estendi**: estende il desktop sui due schermi. La schermata del desktop del PC viene estesa a tutti i monitor rilevati e consente di disporre di una schermata del desktop che copre tutti i monitor.

<span id="page-11-0"></span>• **Solo secondo schermo**: utilizza solo lo schermo 2 e non mostra nulla sullo schermo 1. Il monitor principale viene disabilitato e viene utilizzato solo il monitor secondario.

## **Windows 8**

#### **Modalità Windows**

- 1. Richiamare gli **Accessi Windows** scorrendo internamente da destra o spostando il cursore del mouse su uno degli angoli a destra.
- 2. Scegliere **Dispositivi**.
- 3. Selezionare **Secondo schermo**.
- 4. Selezionare una delle seguenti opzioni:
	- **Solo schermo PC**: utilizza solo lo schermo 1 e non mostra nulla sullo schermo 2. Il secondo monitor viene ignorato e viene utilizzato solo quello primario.
	- **Duplica** (chiamata anche modalità Clone): mostra l'intero desktop su entrambi gli schermi. Il secondo monitor e i monitor aggiuntivi mostrano gli stessi elementi del monitor primario.
	- **Estendi**: estende il desktop sui due schermi. La schermata del desktop del PC viene estesa a tutti i monitor rilevati e consente di disporre di una schermata del desktop che copre tutti i monitor.
	- **Solo secondo schermo**: utilizza solo lo schermo 2 e non mostra nulla sullo schermo 1. Il monitor principale viene disabilitato e viene utilizzato solo il monitor secondario.

#### **Modalità desktop tradizionale**

- 1. Andare al **Pannello di controllo** e scegliere **Schermo**.
- 2. Scegliere **Cambia le impostazioni dello schermo** a sinistra.
- 3. Nella finestra Cambia le impostazioni dello schermo, fare clic e trascinare i monitor virtuali per simulare la configurazione fisica effettiva.
- 4. Fare clic su **OK** per terminare.

### **Windows 7**

- 1. Chiudere tutti i programmi aperti.
- 2. Tenere premuto il tasto del logo di Windows e premere il tasto P sulla tastiera.
- 3. Selezionare una delle seguenti opzioni:
	- **Computer only** (Solo computer): mostra l'immagine dello schermo solo sul monitor del desktop.
	- **Duplicate** (Duplica): duplica l'immagine dello schermo del notebook su entrambi i monitor in base al monitor con la risoluzione più bassa.
	- **Extend** (Estendi): permette di spostare una finestra da un monitor all'altro tramite un clic sulla barra del titolo della finestra e trascinandola nella nuova posizione.
	- **Projector only** (Solo proiettore): scelta tipica se il notebook viene usato come computer desktop, in modo da poter sfruttare la risoluzione maggiore di un monitor esterno più grande.

# **2**

# **Informazioni sul computer**

<span id="page-12-0"></span>In questa sezione vengono fornite ulteriori informazioni sui componenti del computer.

## **Adattatore di alimentazione**

Gli alimentatori vengono utilizzati per fornire alimentazione a notebook, tablet e alcuni computer desktop. Il kit di alimentazione Dell è costituito dall'alimentatore e dal cavo di alimentazione. La potenza dell'alimentatore (90 W, 65 W e così via) dipende dal computer per cui è progettato e il cavo di alimentazione varia a seconda del Paese in cui viene spedito l'alimentatore.

**ATTENZIONE: Per evitare di danneggiare il computer, si consiglia di usare solo l'alimentatore spedito con il dispositivo o un alimentatore di ricambio approvato da Dell.**

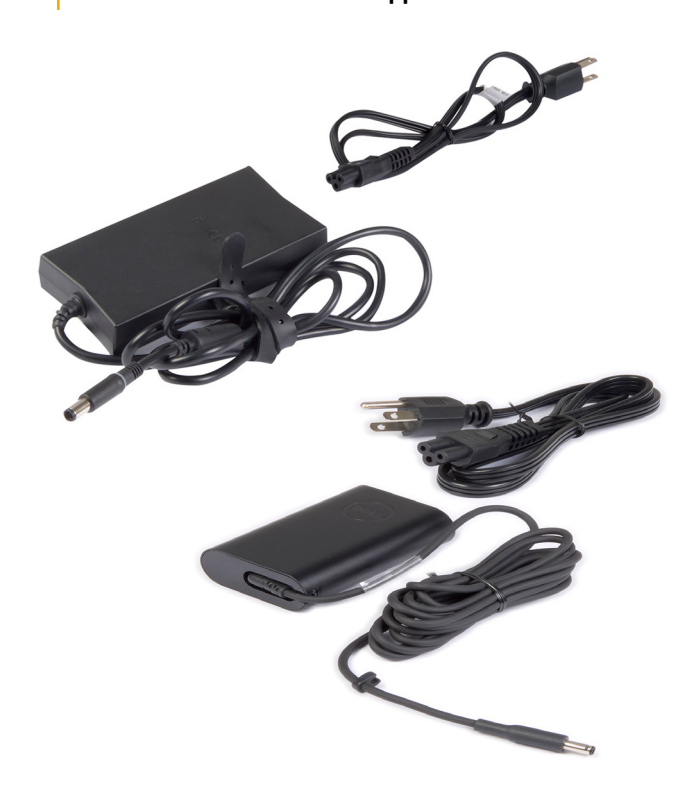

## **Batteria**

Le batterie vengono classificate principalmente in base alla potenza, cioè 45 Wh, 65 Wh e così via. La batteria consente di usare il dispositivo quando non è collegato a una presa di corrente. La durata della batteria corrisponde al numero di volte che può essere scaricata e ricaricata senza influenzarne notevolmente l'autonomia. È necessario sostituire la batteria al termine del suo ciclo di durata. A seconda del modello del computer, la sostituzione della batteria potrebbe essere eseguita dall'utente o potrebbe essere necessario l'intervento di un tecnico di assistenza Dell.

**N.B.: le batterie ad alta capacità hanno generalmente una durata maggiore, in quanto necessitano di essere caricate più** G) **raramente rispetto a quelle a bassa capacità.**

**N.B.: per suggerimenti sul miglioramento della durata della batteria, consultare [Miglioramento della durata della](#page-56-0) [batteria](#page-56-0).**

**N.B.: La funzionalità Dell Power Manager non è supportata nei sistemi Alienware.**

## <span id="page-13-0"></span>**Batteria a pulsante**

La batteria pulsante fornisce alimentazione al chip CMOS (semiconduttore ad ossido di metallo complementare) quando il computer è spento. Il chip CMOS contiene ora, data e altre informazioni di configurazione sul computer. In normali condizioni di utilizzo, la batteria pulsante può durare diversi anni. I fattori che influenzano la durata della batteria pulsante sono il tipo di scheda di sistema, la temperatura, il periodo durante il quale il computer rimane spento e così via.

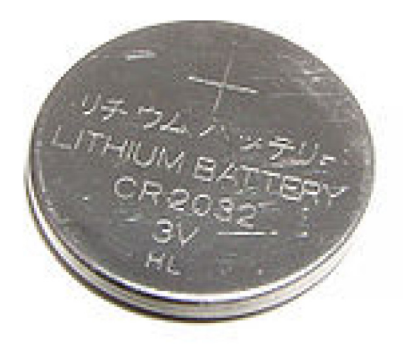

## **Touchpad**

Un touchpad è disponibile nella maggior parte dei notebook e fornisce la funzionalità di un mouse. Presenta una superficie sensibile al tocco che rileva il movimento e la posizione delle dita. È possibile usare il touchpad per spostare il cursore, trascinare o spostare gli elementi selezionati e fare clic toccando la superficie. I touchpad abilitati ai comandi gestuali supportano movimenti quali zoom, zoom indietro, rotazione, scorrimento e così via. È possibile acquistare anche touchpad esterni. Un touchpad di precisione rappresenta una nuova classe di dispositivi di input che fornisce input del puntatore di grande precisione e funzionalità di comandi gestuali. I touchpad di precisione interagiscono direttamente con il sistema operativo senza bisogno di alcun driver.

**N.B.: Per ulteriori informazioni, consultare [Utilizzo del touchpad.](#page-28-0)**

## **Schermo**

Gli schermi vengono classificati in base a dimensioni del monitor, risoluzione, gamma di colori e così via. Generalmente, uno schermo con risoluzione più alta e miglior supporto dei colori fornisce una qualità dell'immagine migliore. Alcuni schermi esterni dispongono inoltre di porte USB, lettori di schede multimediali e così via. Gli schermi possono anche supportare funzionalità come schermo a sfioramento, 3D e connessione di rete senza fili.

## **Schermo a sfioramento**

Lo schermo a sfioramento è un dispositivo di visualizzazione che consente di interagire con gli oggetti visualizzati toccando lo schermo anziché usando un mouse, un touchpad o una tastiera. È possibile usare uno schermo a sfioramento con un dito o un altro oggetto passivo, come uno stilo. Gli schermi a sfioramenti sono comunemente usati in telefoni, tablet, computer e così via. Le tecnologie comunemente usate per lo schermo a sfioramento hanno il tocco capacitivo e il tocco resistivo.

 $(i)$ **N.B.: lo schermo a sfioramento potrebbe non essere supportato su tutti i computer.**

**N.B.: Per ulteriori informazioni, vedere [Uso dello schermo a sfioramento](#page-30-0).**  $(i)$ 

### **3D**

Gli schermi 3D sono in grado di visualizzare immagini e video 3D. Il 3D funziona presentando immagini 2D separate all'occhio sinistro e destro. Queste immagini vengono poi combinate e interpretate dal cervello come una sola immagine con profondità.

**N.B.: Per visualizzare immagini 3D, potrebbero essere necessari occhiali 3D ideati appositamente.**

### <span id="page-14-0"></span>**Schermo senza fili**

La funzionalità senza fili consente di condividere lo schermo del computer con una TV compatibile senza l'uso di cavi. Per verificare che la TV supporti questa funzionalità, consultare la documentazione relativa.

**N.B.: lo schermo senza fili potrebbe non essere supportato su tutti i computer. Per maggiori informazioni, consultare [www.intel.com.](http://www.intel.com)**

## **Fotocamera**

### **Webcam**

Consente di effettuare video chat, acquisire foto e registrare video.

### **Fotocamera 3D**

La fotocamera 3D consente di acquisire e trasmettere immagini tridimensionali rendendo possibile, tramite i sensori incorporati, percepire la distanza e le dimensioni degli oggetti. Ciò consente un'interazione potenziata durante videoconferenze, giochi online e così via

### **Fotocamera 3D Intel RealSense**

Le fotocamere RealSense sono dotate di tre lenti, una fotocamera standard 2D per foto e video ordinari, nonché una fotocamera e un proiettore laser a infrarossi. I componenti infrarossi consentono a RealSense di visualizzare la distanza tra gli oggetti, separandoli dai livelli di sfondo dietro di essi, offrendo pertanto un miglior rilevamento di oggetti, volti e gesti rispetto a una fotocamera tradizionale. I dispositivi sono disponibili in tre versioni: anteriore, posteriore e istantanea.

### **Schermo senza fili**

La funzionalità senza fili consente di condividere lo schermo del computer con una TV compatibile senza l'uso di cavi. Per verificare che la TV supporti questa funzionalità, consultare la documentazione relativa.

**N.B.: lo schermo senza fili potrebbe non essere supportato su tutti i computer. Per maggiori informazioni, consultare [www.intel.com.](http://www.intel.com)**

## **Tastiera**

Le tastiere consentono di digitare i caratteri ed eseguire funzioni speciali usando i tasti di scelta rapida. Il numero di tasti e i caratteri disponibili può differire in base al Paese in cui viene spedita la tastiera. I portatili dispongono di tastiere integrate. I tablet dispongono generalmente di tastiere su schermo e alcuni supportano anche tastiere esterne. I desktop Dell dispongono di una tastiera esterna collegata mediante USB o segnali senza fili.

I tasti comuni disponibili sulla tastiera sono:

- Tasti alfanumerici per digitare lettere, numeri, punteggiatura e simboli
- Tasti di scelta rapida multimediali e per applicazioni.
- Tasti di controllo come <Ctrl>, <Alt>, <Esc> e il tasto Windows.
- Tasti di scelta rapida per eseguire operazioni specifiche o per avviare determinate funzioni.
- Tasti funzione, da F1 a F1.
- Tasti di spostamento per il movimento del cursore all'interno di documenti o finestre

### **Tastiera fisica**

Le tastiere fisiche vengono usate con computer portatili e desktop. I notebook dispongono generalmente di una tastiera integrata. Le tastiere esterne sono normalmente usate con i computer desktop. Alcune tastiere possono avere funzionalità come i tasti per la regolazione del volume, tasti di scelta rapida per le applicazioni, touchpad incorporato, tasti di scelta rapida programmabili, retroilluminazione e così via.

<span id="page-15-0"></span>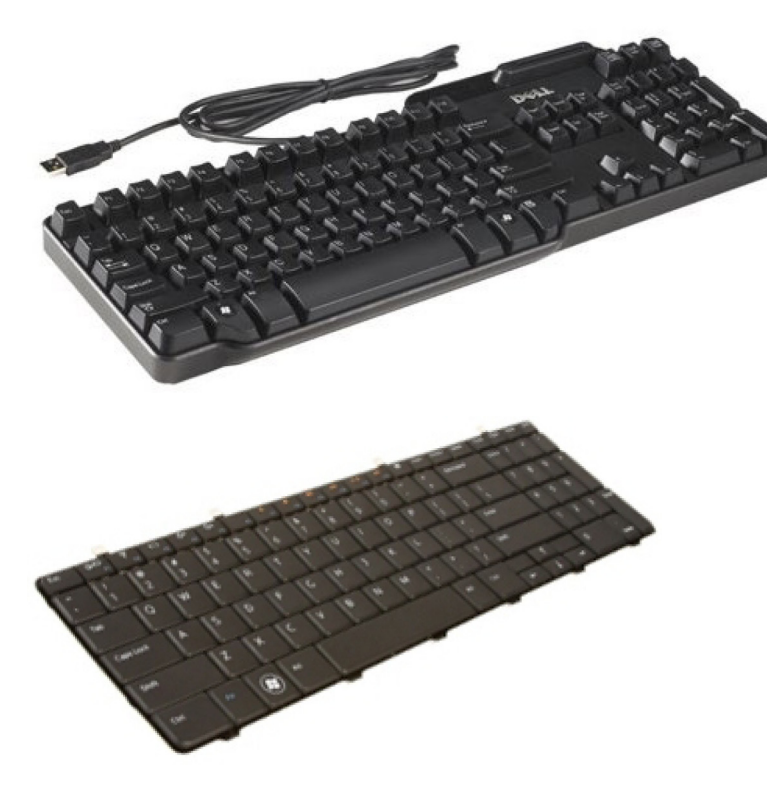

#### **Retroilluminazione della tastiera**

La retroilluminazione presente su alcune tastiere fisiche illumina i simboli sui tasti per consentirne l'uso in ambienti oscuri. È possibile attivare la retroilluminazione manualmente o configurarla affinché si attivi automaticamente quando il computer si trova in un ambiente buio.

Le tastiere retroilluminate dei notebook Dell hanno diversi stati di illuminazione. Premere <Fn> e il tasto freccia DESTRA per passare da uno stato di illuminazione all'altro. Le tastiere con retroilluminazione RGB sono illuminate da luci RGB su ogni tasto. È possibile configurare le impostazioni della retroilluminazione in base alle proprie azioni di gioco.

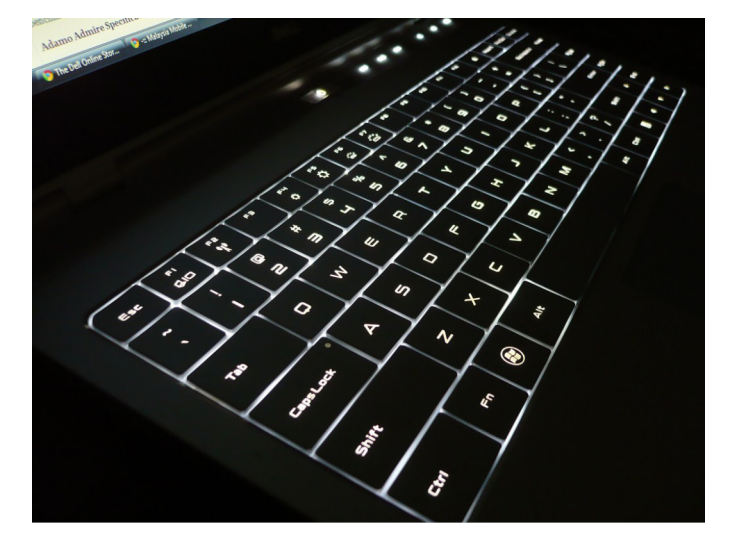

**N.B.: la tastiera retroilluminata potrebbe non essere disponibile su tutti i computer. Per verificare se sia disponibile una tastiera retroilluminata sul computer, consultare la Guida introduttiva rapida fornita con il computer o il documento Setup and Specifications (Configurazione e specifiche) disponibile qui: [www.dell.com/support](HTTP://WWW.DELL.COM/SUPPORT).**

#### **Tastiera su schermo**

La tastiera su schermo è disponibile su quasi tutti i computer e tablet. Tuttavia, viene utilizzata sui dispositivi con schermo a sfioramento come tablet e computer All-In-One. È possibile selezionare i tasti usando un mouse o toccando i tasti sullo schermo a sfioramento.

### <span id="page-16-0"></span>**Tipi di collegamento della tastiera**

Le tastiere possono essere collegate al computer con un cavo (cablate) oppure utilizzando i segnali senza fili (senza fili).

#### **Cablate**

Le tastiere cablate sono collegate al computer usando un cavo (generalmente USB) e non necessitano di un'ulteriore fonte di alimentazione come le batterie.

#### **Connettività senza fili**

Le tastiere senza fili usano radiofrequenze (RF) o Bluetooth (BT) per connettersi al computer. Ciò riduce l'ingombro dei cavi e fornisce la flessibilità di usare la tastiera da una posizione più comoda a pochi metri dal computer. Tali tastiere funzionano a batteria.

Le tastiere che usano la tecnologia RF vengono solitamente spedite con un ricevitore che deve essere collegato al computer. Le tastiere Bluetooth possono associarsi alla scheda Bluetooth incorporata o ad un adattatore Bluetooth esterno.

## **Numero di servizio e Codice del servizio espresso**

È possibile trovare il Numero di servizio e il Codice del servizio espresso del computer tramite uno dei seguenti modi:

- Etichetta sul computer o tablet.
- Riquadro SupportAssist sul computer. Per ulteriori informazioni, vedere [Dell Technology Guide](#page-38-0).
- Sito Web del supporto di Dell all'indirizzo [www.dell.com/support.](HTTP://WWW.DELL.COM/SUPPORT)
- Programma di installazione del BIOS

#### **Individuazione dell'etichetta sul computer**

**Notebook**: sul fondo del notebook, sotto il marchio di sistema o nell'alloggiamento della batteria.

**Desktop**: nella parte inferiore o superiore del telaio del computer.

**Tablet**: sul retro o sul fondo del tablet.

**N.B.: Per la posizione specifica dell'etichetta sul dispositivo, consultare la Guida introduttiva rapida fornita con il computer o il documento Setup and Specifications (Configurazione e specifiche) disponibile qui: [www.dell.com/](HTTP://WWW.DELL.COM/SUPPORT) [support](HTTP://WWW.DELL.COM/SUPPORT).**

#### **Sito Web di supporto Dell**

- 1. Accedere al sito Web [www.dell.com/support](HTTP://WWW.DELL.COM/SUPPORT).
- 2. Fare clic su o toccare **Rileva prodotto** e seguire le istruzioni sullo schermo.

#### **Programma di installazione del BIOS**

- 1. Accendere o riavviare il computer.
- 2. Quando viene visualizzato il logo Dell, prestare attenzione a visualizzare il prompt <F2> quindi premere immediatamente <F2> per accedere al programma di installazione del BIOS.

**N.B.: il prompt <F2> rimane attivo solo per un breve lasso di tempo. Se non si riesce a premere <F2> in tempo, attendere l'avvio del computer fino alla visualizzazione del desktop, quindi spegnere il computer e riprovare.**

3. Passare alla scheda Main (Principale) e cercare il **Service Tag** (Numero di servizio). Per maggiori informazioni sul programma di installazione del BIOS, consultare il Manuale di servizio del computer all'indirizzo [www.dell.com/support](HTTP://WWW.DELL.COM/SUPPORT).

## **Dispositivo di archiviazione**

I dispositivi di archiviazione consentono di memorizzare dati per un uso successivo. I dispositivi di archiviazione possono essere interni o esterni. La maggior parte dei dispositivi di archiviazione archivia i dati fino quando non vengono eliminati manualmente. Esempi di dispositivi di archiviazione sono dischi rigidi (HDD), unità a stato solido (SSD), unità disco ottiche, unità flash e così via.

## <span id="page-17-0"></span>**Dispositivi di archiviazione interni**

I dispositivi di archiviazione interni sono installati nel computer e generalmente non è possibile rimuoverli quando il computer è acceso. I dispositivi di archiviazione interni più comuni sono i dischi rigidi e le unità a stato solido (SSD). Gli HDD e le SSD utilizzano l'interfaccia SATA per trasferire informazioni. Gli SSD sono anche fisicamente simili ai dischi rigidi ciò li rende compatibili con i computer preesistenti. I dischi rigidi contengono piatti. Gli SSD utilizzano memoria flash che li rende più rapidi, silenziosi, ecosostenibili e resistenti agli urti.

## **Dispositivi di archiviazione rimovibili**

I dispositivi di archiviazione che possono essere rimossi dal computer senza spegnerlo sono detti "rimovibili". I dispositivi di archiviazione rimovibili comunemente usati comprendono:

- Dischi ottici
- Schede di memoria
- Unità flash
- Dischi rigidi esterni

#### **Dischi e unità ottici**

Il computer può supportare un DVD-RW o un'unità combinata DVD-RW e Blu-ray. I dischi ottici possono essere di sola lettura, di sola scrittura o riscrivibili. Alcuni dei tipi comuni di unità sono:

- Masterizzatore Blu-ray: legge e scrive su dischi Blu-ray Discs, DVD e CD.
- Lettore Blu-ray + DVD-RW combinato: legge i dischi Blu-ray. Legge e scrive DVD e CD.
- DVD-RW: legge e scrive DVD e CD.

#### **Schede di memoria**

Le schede di memoria, definite anche schede multimediali o flash, usano la memoria flash per archiviare i dati. Sono riscrivibili, veloci e conservano i dati anche quando viene tolta l'alimentazione . Le schede di memoria sono generalmente usate in dispositivi come fotocamere digitali, telefoni cellulari, lettori multimediali, console di gioco e così via. Il computer può disporre di un lettore di schede multimediali per leggere e scrivere su queste schede.

Alcuni tipi comuni di schede di memoria sono:

#### **Tabella 1. Esempi di tipi comuni di schede di memoria**

Secure Digital (SD)/Secure Digital High Capacity (SDHC)

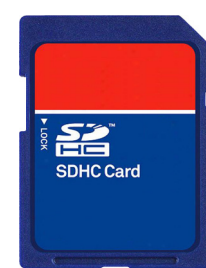

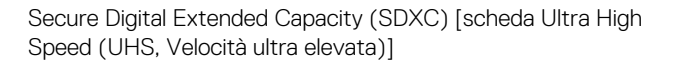

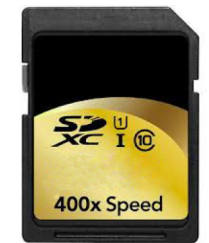

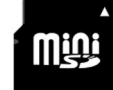

Secure Digital miniSD

#### Multimedia Card (MMC)

MultiMedia Card plus (MMC+)

MultiMedia Card (MMC) Mobile

RS MMC

Extreme Digital (xD)

Memory Stick XC (MSXC)

Compact Flash I, II/Compact Flash MD

Memory Stick Duo

Memory Stick Pro Duo

Memory Stick Pro-HG Duo

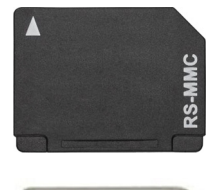

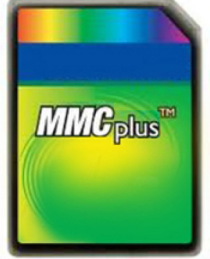

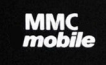

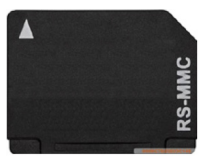

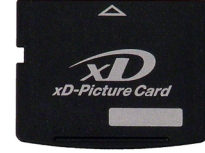

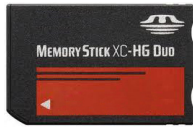

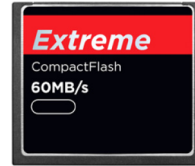

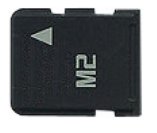

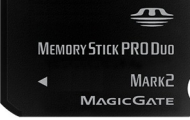

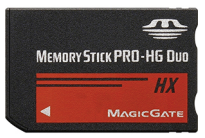

<span id="page-19-0"></span>Smart Media/Smart Media XD

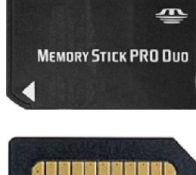

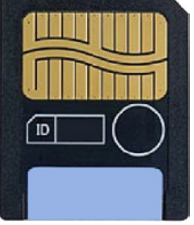

## **Modulo di memoria**

Un modulo di memoria archivia i dati temporanei necessari al computer per eseguire le operazioni. Qualsiasi file o applicazione viene caricata nei moduli di memoria prima che sia possibile aprirla o utilizzarla. I moduli di memoria vengono suddivisi in categorie in base alla loro capacità (in GB) e velocità (in MHz). Quantità di memoria più veloci e più elevate forniscono prestazioni migliori. I tipi comuni di moduli di memoria sono:

- **Dual Inline Memory Module** (DIMM, Modulo di memoria con linea doppia di contatti): utilizzato nei computer desktop.
- **Small Outline Dual In-line Memory Module** (SODIMM, Modulo di memoria con linea doppia di contatti e dimensioni ridotte): di dimensioni più piccole rispetto ai moduli DIMM. Sebbene vengano generalmente usati nei portatili, è possibile usufruirne anche in alcuni computer desktop e all-in-one compatti.

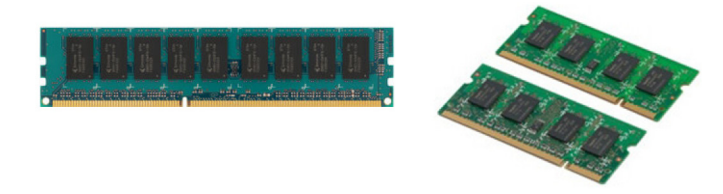

## **Scheda di sistema**

Una scheda di sistema rappresenta la parte centrale dei computer. Tutti gli altri dispositivi si collegano alla scheda di sistema per poter interagire gli uni con gli altri. La scheda di sistema contiene vari controller e connettori che favoriscono lo scambio dei dati tra i vari componenti del computer. Inoltre, una scheda di sistema può avere capacità grafiche, audio e di rete integrate. Alcuni componenti importanti di una scheda di sistema sono:

- Zoccolo del processore
- Connettori dei moduli di memoria
- Slot per schede di espansione
- CMOS per archiviare il BIOS

## **Chipset**

Il chipset controlla i componenti sulla scheda di sistema e favorisce la comunicazione tra loro. Generalmente, il chipset è parte integrante della scheda di sistema, tuttavia con alcuni processori di nuova generazione, il chipset può essere integrato nel processore.

### **Processore**

I processori ricevono i dati e le istruzioni dalle applicazioni ed elaborano i dati nel modo richiesto dal software. I processori sono progettati in modo specifico per desktop, portatili, dispositivi mobili e così via. In genere, il processore progettato per un tipo di dispositivo non può essere utilizzato su un altro tipo di dispositivo. I processori progettati per i portatili e per i dispositivi mobili consumano meno energia rispetto ai processori progettati per desktop o server.

<span id="page-20-0"></span>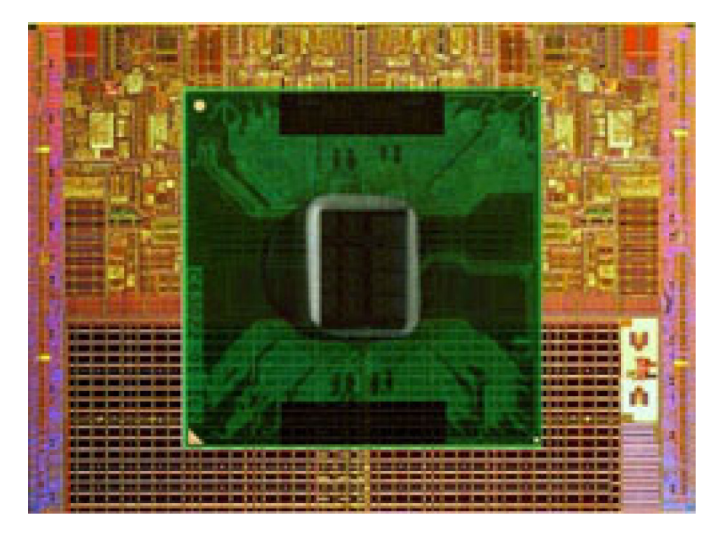

I processori sono principalmente classificati in base a:

- Numero di core di elaborazione
- Velocità o frequenza misurata in GigaHertz (GHz) o MegaHertz (MHz)
- Memoria su scheda, definita anche cache

Questi aspetti determinano anche le prestazioni del processore. Valori più elevati indicano generalmente migliori prestazioni. Alcuni processori possono essere integrati sulla scheda di sistema. Alcuni dei costruttori di processori sono Intel, AMD, Qualcomm e così via.

## **Ventola del computer**

La ventola del computer raffredda i componenti interni di un computer tramite l'espulsione dell'aria calda da quest'ultimo. Le ventole del computer sono comunemente usate per raffreddare i componenti ad alto consumo energetico e generano quindi una grande quantità di calore. Mantenendo i componenti freddi si evita che si surriscaldino, si danneggino o che siano oggetto di malfunzionamenti o danni.

## **Dissipatore di calore**

I dissipatori di calore vengono usati per dissipare il calore generato dal processore, da alcune schede grafiche avanzate o da chipset su scheda. I dissipatori di calore presentano generalmente una ventola montata sopra o di fianco per aumentare il flusso d'aria. Un dissipatore di calore è costituito da alette o pale invece che da un singolo blocco di metallo. Ciò contribuisce ad aumentare l'area superficiale per una maggiore dissipazione del calore. Uno strato di lubrificante termico viene applicato tra processore/scheda grafica e il dissipatore di calore per uno scambio di calore facilitato.

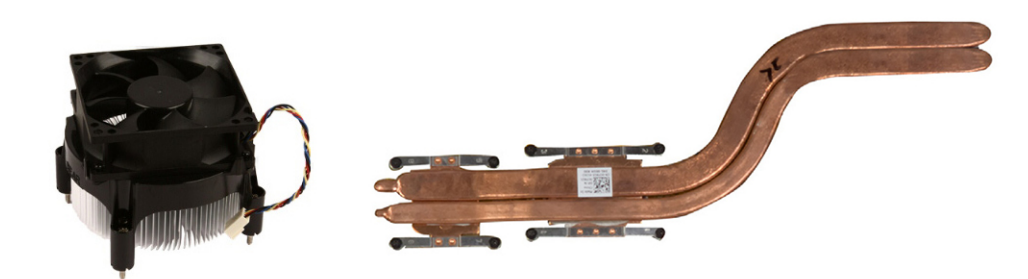

## **Lubrificante termico**

Il lubrificante termico, definito anche gel termico o composto termico, viene usato per creare uno strato induttivo di calore tra un processore e il dissipatore di calore. L'applicazione del lubrificante termico tra il processore e il dissipatore di calore aumenta lo scambio termico dal processore al dissipatore di calore, poiché tale lubrificante ha una migliore conducibilità rispetto all'aria.

## <span id="page-21-0"></span>**Scheda video**

Le schede video elaborano i dati grafici e inviano l'output video a un dispositivo di visualizzazione come un monitor o un proiettore. Le schede video possono essere di due tipi:

• **Integrate**: spesso definite schede video integrate, vengono integrate nella scheda di sistema. In alcuni computer, vengono integrate nel processore. Le schede video integrate condividono generalmente la memoria di sistema (RAM) e possono anche usare il processore per eseguire l'elaborazione dei video.

Un'Accelerated Processing Unit (APU, Unità di elaborazione accelerata) è integrata sulla stessa piastrina del processore e fornisce velocità di trasferimento dei dati superiori riducendo allo stesso tempo il consumo di energia.

- **Discrete**: le schede video discrete vengono installate separatamente sulla scheda di sistema. Dispongono di una memoria dedicata sulle schede e offrono generalmente prestazioni più elevate rispetto alle schede video integrate. Le schede video discrete sono più adatte ad applicazioni grafiche intensive, videogiochi ad alta definizione e così via.
	- **N.B.: Quando viene installata una scheda video discreta su un computer dotato anche di una scheda video integrata,** ⋒ **quest'ultima viene disabilitata per impostazione predefinita. Usare il programma di installazione del BIOS per selezionare la scheda da usare.**

La grafica commutabile consente ai computer dotati di un chip grafico integrato a bassa potenza e scheda grafica discreta a potenza elevata di passare da una scheda all'altra in base al carico e ai requisiti.

## **Sintonizzatori TV**

È possibile usare i sintonizzatori TV per guardare la televisione sul computer. I sintonizzatori TV sono disponibili per computer desktop e portatili come dispositivi interni o esterni.

**N.B.: i sintonizzatori TV non sono supportati in tutti i computer.**

## **Interni**

- PCI-E
- PCI

### **Esterni**

- USB
- PC Card
- ExpressCard

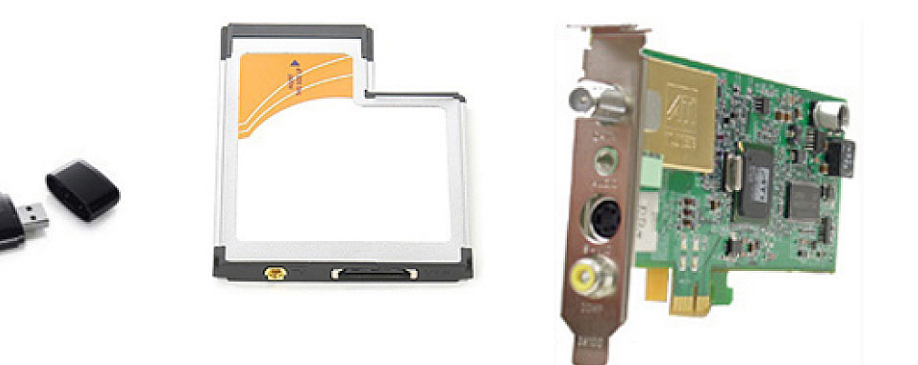

I sintonizzatori TV sono per la maggior parte autonomi, tuttavia alcune schede video sono dotate di sintonizzatori TV incorporati. Per maggiori informazioni sull'uso dei sintonizzatori TV, consultare la relativa documentazione.

## <span id="page-22-0"></span>**Altoparlanti**

I portatili e i tablet sono dotati di altoparlanti incorporati per l'uscita audio. Anche i desktop dispongono di altoparlanti incorporati, tuttavia vengono usati solo per riprodurre bip che indicano errori o guasti.

È possibile collegare anche altoparlanti esterni al computer o al tablet. Gli altoparlanti possono supportare un connettore audio da 3,5 mm, USB o una connessione senza fili al computer.

Gli altoparlanti vengono generalmente suddivisi in categorie in base al numero di canali audio supportati: 2, 2.1, 5.1, 7.1 e così via. La cifra davanti alla virgola decimale indica il numero di canali e la cifra dopo la virgola indica il subwoofer.

 $(i)$ **N.B.: la scheda audio e gli altoparlanti devono supportare canali 5.1/7.1 per produrre audio a 5.1/7.1 canali.**

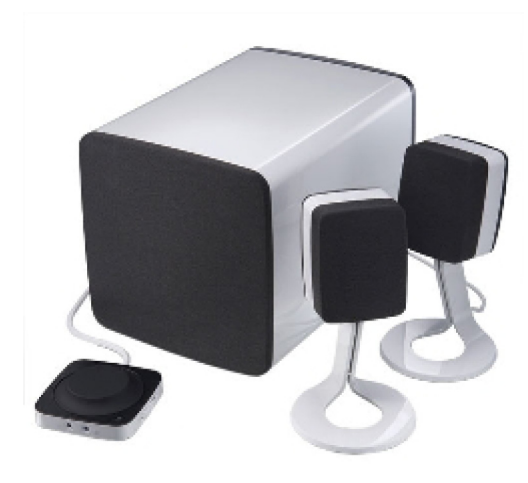

## **Audio 2.1**

2.1 si riferisce ad un sistema con due altoparlanti (canale di destra e di sinistra) e un subwoofer.

## **5.1 Audio**

5.1 si riferisce al numero di canali audio nella maggior parte delle configurazioni dell'audio surround. Un sistema audio 5.1 utilizza cinque canali principali (anteriore sinistro, anteriore destro, centrale, surround sinistro e surround destro) e un canale audio a bassa frequenza.

## **Audio 7.1**

7.1 si riferisce al numero di canali audio nelle configurazioni dell'audio surround high-end. Un sistema audio 7.1 utilizza due altoparlanti supplementari (posteriore sinistro e posteriore destro) in combinazione con il sistema audio 5.1. Per maggiori informazioni sull'impostazione dell'audio, consultare [Impostazione dell'audio](#page-7-0).

## **Webcam**

Una webcam consente di acquisire video e foto, e può anche essere usata per effettuare videochiamate. Lo schermo può disporre di una webcam incorporata oppure è possibile collegare una webcam esterna al computer. La qualità della fotocamera è definita principalmente dal numero di pixel che è in grado di acquisire.

Per usare la webcam, è necessario installare i driver e il software. Se la webcam è stata ordinata insieme al computer, i driver e il software sono generalmente installati quando si riceve il computer. Per ulteriori informazioni sull'impostazione della webcam, fare riferimento alla sezione [Impostazione della webcam.](#page-10-0)

## <span id="page-23-0"></span>**Rete**

Una rete consente di connettere i dispositivi tra loro e a Internet. Tali dispositivi includono computer, tablet, telefoni, stampanti e altre periferiche. È possibile impostare la rete usando cavi (LAN) o dispositivi senza fili (WLAN). Le reti possono essere impostate usando connessioni Ethernet, Wi-Fi, WWAN, Bluetooth e così via.

### **Local Area Network**

Sostituire questo testo con i contenuti. I dispositivi vengono collegati usando cavi Ethernet e coprono un'area relativamente ridotta, generalmente all'interno di un'abitazione o un edificio.

### **Wireless Local Area Network**

I dispositivi vengono collegati senza fili e coprono un'area relativamente ridotta, generalmente all'interno di un'abitazione o un edificio. La connessione senza fili usata per l'impostazione di una rete WLAN è generalmente Wi-Fi (802.11x, dove x si riferisce ai differenti protocolli 802.11).

## **Wireless Wide Area Network (WWAN)**

Noto anche come Mobile Broadband, questo servizio è generalmente fornito da compagnie telefoniche per l'uso nei dispositivi mobili. È necessario che un dispositivo mobile o un portatile supporti la tecnologia WWAN per connettersi a questo tipo di rete.

## **Wireless Personal Area Network (WPAN)**

I dispositivi sono generalmente connessi senza fili usando il Bluetooth, le radiofrequenze (RF), la Near-Field Communication (NFC, Comunicazione di prossimità) e così via. Questo tipo di rete funziona generalmente a pochi passi dai dispositivi. Per connettere computer o tablet a Internet, consultare [Connessione a Internet](#page-6-0).

## **Modem**

I modem consentono di connettere il computer o il router a Internet. Possono essere analogici (dial-up) o digitali (DSL o via cavo). I modem DSL o via cavo vengono generalmente forniti da provider di servizi Internet.

- **Modem dial-up**: dispositivi elettronici che convertono segnali telefonici analogici in segnali digitali che possono essere elaborati dal computer, e segnali informatici digitali in segnali analogici che possono essere trasmessi alle linee telefoniche. I modem dial-up possono essere interni o esterni.
- **Modem digitale**: usato per inviare e ricevere i dati a e da una linea telefonica digitale, come Digital Subscriber Line (DSL, Linea sottoscrittori digitale) o Integrated Services Digital Network (ISDN, Rete digitale di servizi integrati).

#### **Router**

Un router è un dispositivo che inoltre i dati tra reti di computer. Il tipo più comune di router è costituito dai router domestici e per piccole aziende che consentono di condividere la connessione Internet tra più dispositivi contemporaneamente.

I router possono essere cablati o senza fili. Un router cablato consente di collegare il computer usando un cavo Ethernet (RJ45). La maggior parte dei router domestici cablati dispone di quattro porte che consentono di collegare contemporaneamente fino a quattro computer a Internet. Un router senza fili utilizza la tecnologia Wi‑Fi e consente di collegare senza cavo telefoni, tablet, computer e altri dispositivi alla rete.

I router senza fili possono collegarsi a più dispositivi contemporaneamente. Per maggiori informazioni, consultare la documentazione del router.

### **Network‑Interface Controller**

I Network‑Interface Controller (NIC, Controller di interfaccia di rete), definiti anche schede di rete o schede Local‑Area Network (LAN, Rete locale), si collegano a una rete usando un cavo Ethernet. I NIC possono essere interni (integrati nella scheda di sistema) o esterni (schede di espansione). La maggior parte dei nuovi computer è dotata di schede di rete integrate.

### <span id="page-24-0"></span>**Scheda Wireless Local‑Area Network (WLAN)**

Le schede WLAN utilizzano la tecnologia Wi-Fi e consentono ai dispositivi di collegarsi a un router senza fili. Il computer può disporre di una scheda WLAN interna (schede di espansione o integrata nella scheda di sistema) o esterna

### **Scheda Wireless Wide Area Network**

I controller Wireless Wide Area Network (WWAN) consentono la connettività senza fili attraverso la tecnologia cellular tower. Questa tecnologia è disponibile principalmente su telefoni, tablet e portatili di classe aziendale. Potrebbero essere necessari una scheda SIM e un contratto per la fornitura di servizi per la connettività WWAN.

### **Bluetooth**

Il Bluetooth consente di collegare al computer o al tablet altri dispositivi con la modalità Bluetooth abilitata, su una breve distanza. I dispositivi Bluetooth possono includere telefoni, cuffie, tastiera, mouse, stampanti e così via. Le schede Bluetooth possono essere interne (schede di espansione o integrate nella scheda di sistema) o esterne.

I router più avanzati, come i router enterprise, collegano grandi reti aziendali o ISP fino ai router principali più potenti che indirizzano i dati ad alta velocità lungo le linee in fibra ottica della dorsale Internet.

## **Near-Field Communication (NFC, Comunicazione di prossimità)**

La Near-Field Communication (NFC, Comunicazione di prossimità) consente di scambiare dati tra due dispositivi toccando tra loro i dispositivi o avvicinandoli l'uno all'altro. È possibile usare i dispositivi compatibili con la NFC per leggere contrassegni, effettuare pagamenti, condividere file tra dispositivi compatibili e così via.

La funzione NFC è abilitata per impostazione predefinita sui portatili e tablet Dell che la supportano, quando la modalità senza fili è abilitata.

**N.B.: Per istruzioni sulle modalità di connessione di un dispositivo abilitato per NFC al computer o al tablet, consultare la documentazione del dispositivo.**

m **N.B.: la condivisione di file è possibile solo tra dispositivi che usano Windows come sistema operativo.**

## **Uso del computer**

## <span id="page-25-0"></span>**Ricarica della batteria**

Collegare l'alimentatore al computer o al tablet per caricare la batteria.

La batteria si ricarica mentre il computer o il tablet è in uso o spento. Il circuito interno della batteria ne impedisce il sovraccarico.

**N.B.: se la batteria si surriscalda troppo in un ambiente caldo, potrebbe non caricarsi quando si collega l'alimentatore.**

**Lasciar raffreddare la batteria affinché riprenda la carica.**

**N.B.: Per le procedure sul miglioramento della durata della batteria del computer, consultare [Miglioramento della durata](#page-56-0) [della batteria](#page-56-0).**

## **Uso della tastiera**

Premere i tasti sulla tastiera fisica o toccare i caratteri sulla tastiera visualizzata per digitare il testo ed eseguire altre funzioni.

### **Tasti di scelta rapida della tastiera**

Alcuni tasti sulla tastiera del portatile, e alcune tastiere esterne, possono eseguire due o più funzioni quando premuti insieme ad altri tasti speciali come Fn. Alcuni computer consentono di selezionare il comportamento predefinito del tasto usando il programma di installazione del BIOS o i tasti di scelta rapida.

#### **Tabella 2. Elenco dei tasti di scelta rapida**

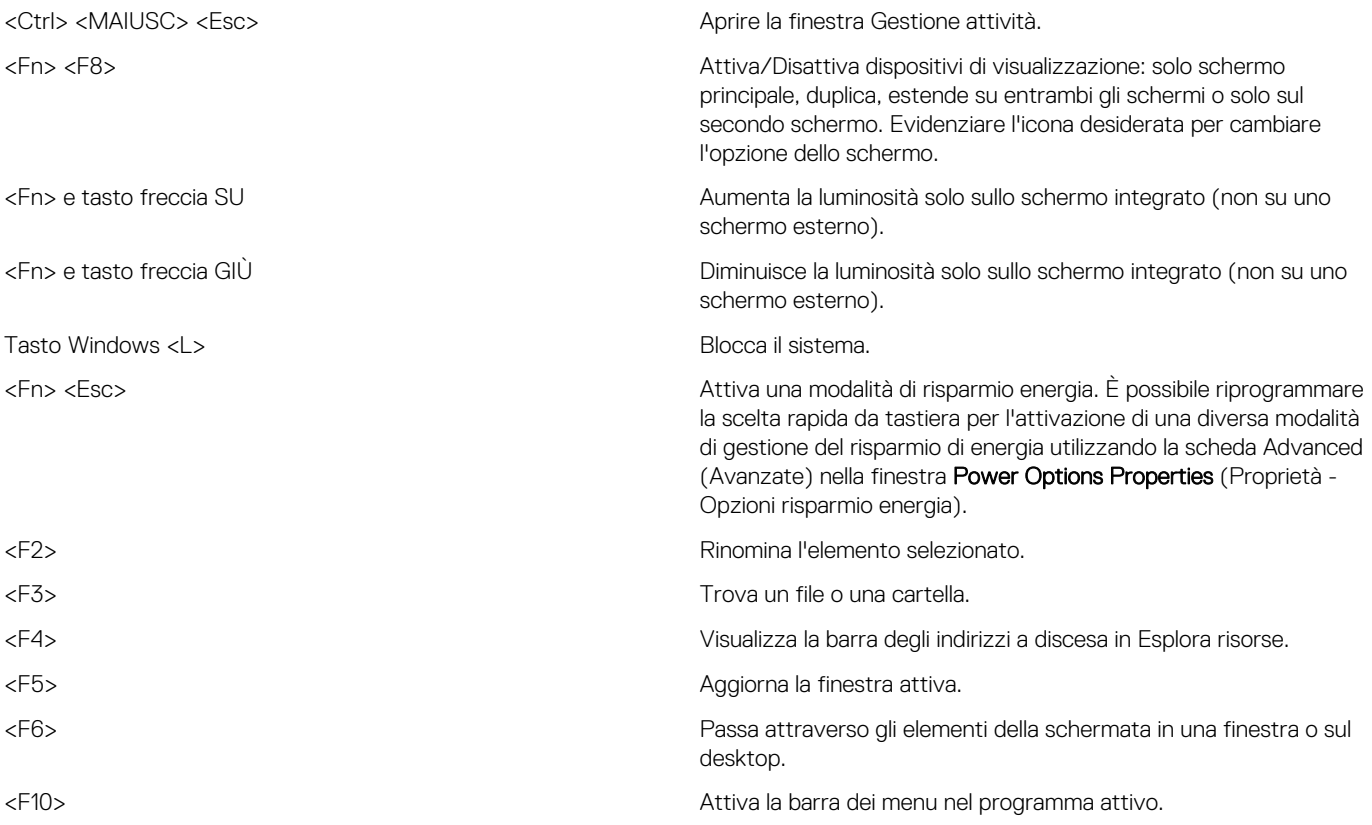

<span id="page-26-0"></span>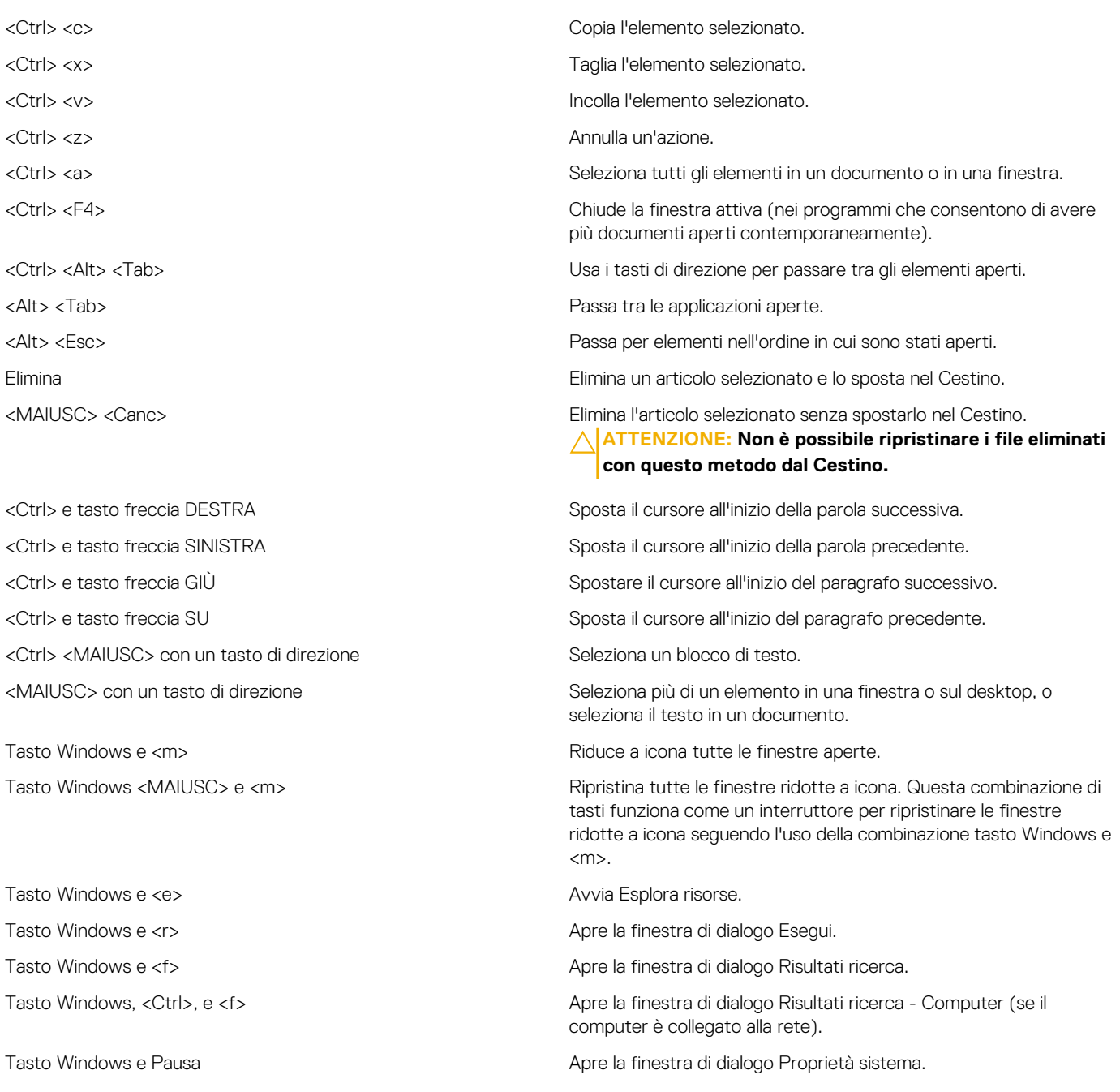

### **Tasti di scelta rapida per Windows 8.1 e Windows RT**

La tabella seguente fornisce alcuni tasti di scelta rapida specifici per Windows 8.1 e Windows RT. Questi sono tasti di scelta rapida aggiuntivi rispetto a quelli già presenti nelle versioni precedenti di Windows.

#### **Tabella 3. Elenco dei tasti di scelta rapida**

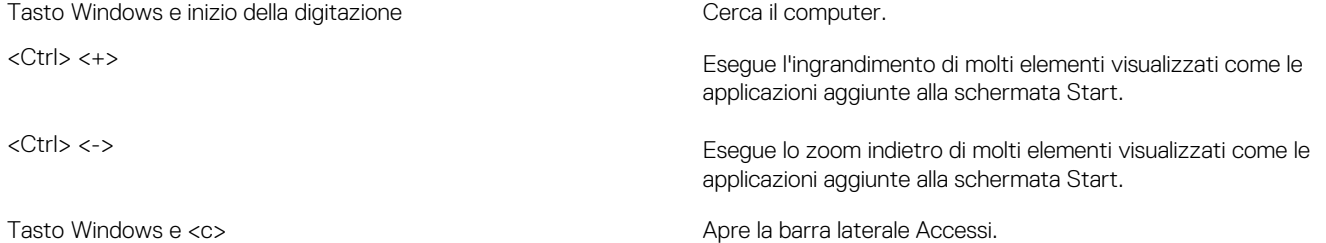

<span id="page-27-0"></span>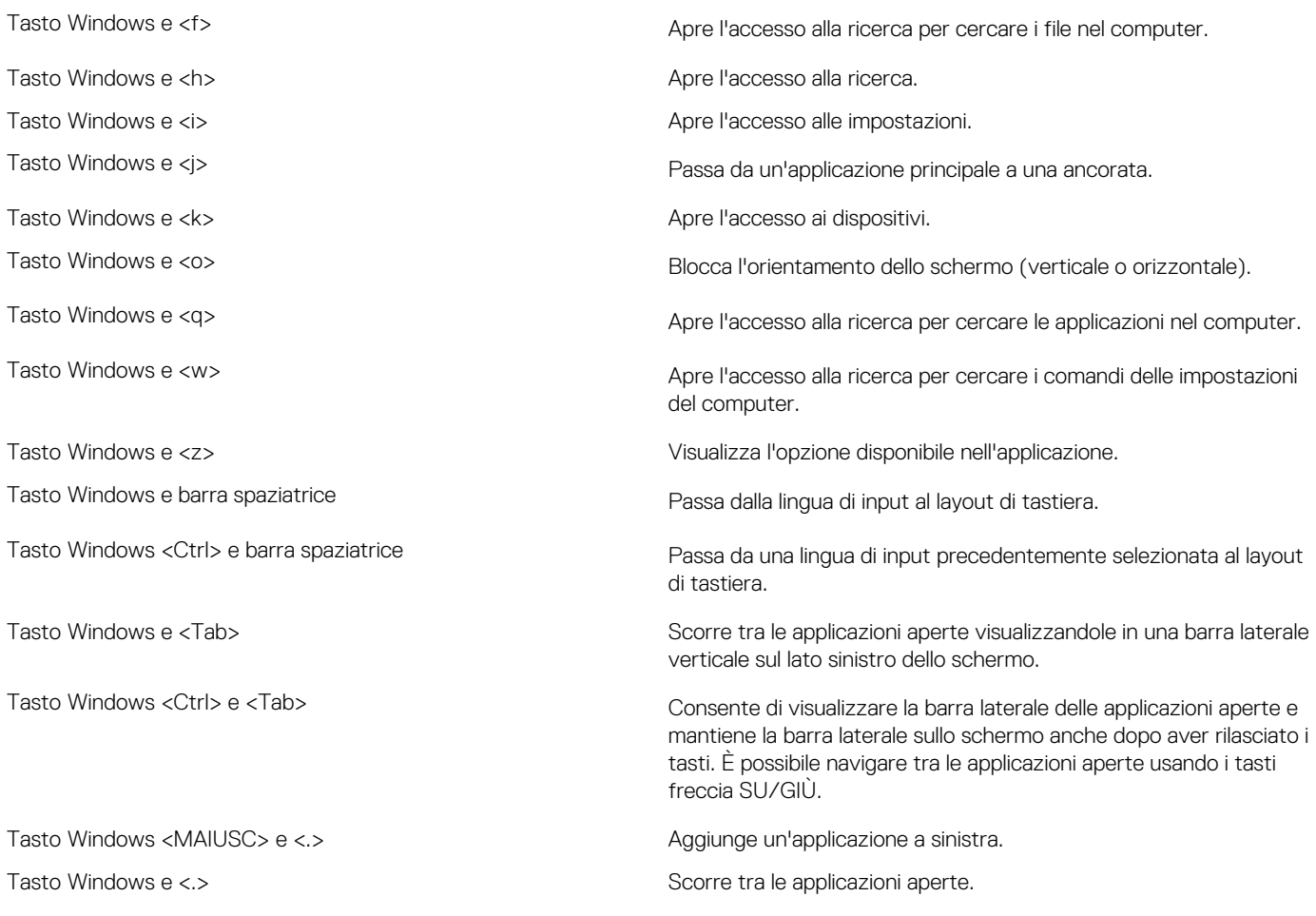

**N.B.: Per i tasti di scelta rapida speciali disponibili sul computer, consultare la Guida introduttiva rapida fornita con il computer o il documento Configurazione e specifiche disponibile qui: [www.dell.com/support.](HTTP://WWW.DELL.COM/SUPPORT)**

### **Personalizzazione della tastiera**

È possibile personalizzare la tastiera nel modo seguente:

- Modificare l'ora prima che i caratteri della tastiera si ripetano quando si tiene premuto un tasto
- Modificare la velocità a cui i caratteri della tastiera si ripetono
- Modificare la velocità di lampeggiamento del cursore
- Personalizzare le sequenze di tasti per le lingue di input

Per personalizzare la tastiera:

#### **Windows 10 e Windows 8.1**

1. Digitare Pannello di controllo nella casella di ricerca.

**N.B.: in Windows 10, fare clic su o toccare l'icona di ricerca per accedere alla casella di ricerca. In Windows 8.1, è possibile accedere alla casella di ricerca tramite l'accesso alla ricerca.**

- 2. Fare clic su **Pannello di controllo**.
- 3. Se il Pannello di controllo viene visualizzato per Categoria, fare clic su o toccare il menu a discesa **Visualizza per**: e selezionare **Icone piccole** o **Icone grandi**.
- 4. Fare clic su o toccare **Tastiera**.
- 5. Regolare le impostazioni della tastiera che si desidera modificare e fare clic su o toccare **OK** per salvare le impostazioni e chiudere la finestra.

#### <span id="page-28-0"></span>**Windows 7**

- 1. Fare clic su **Start** > **Pannello di controllo**.
- 2. Se il **Pannello di controllo** viene visualizzato per Categoria, fare clic sul menu a discesa **Visualizza per**: e selezionare **Icone piccole** o **Icone grandi**.
- 3. Fare clic su **Tastiera**.
- 4. Regolare le impostazioni della tastiera che si desidera modificare e fare clic su **OK** per salvare le impostazioni e chiudere la finestra.

## **Uso del tastierino numerico di un portatile**

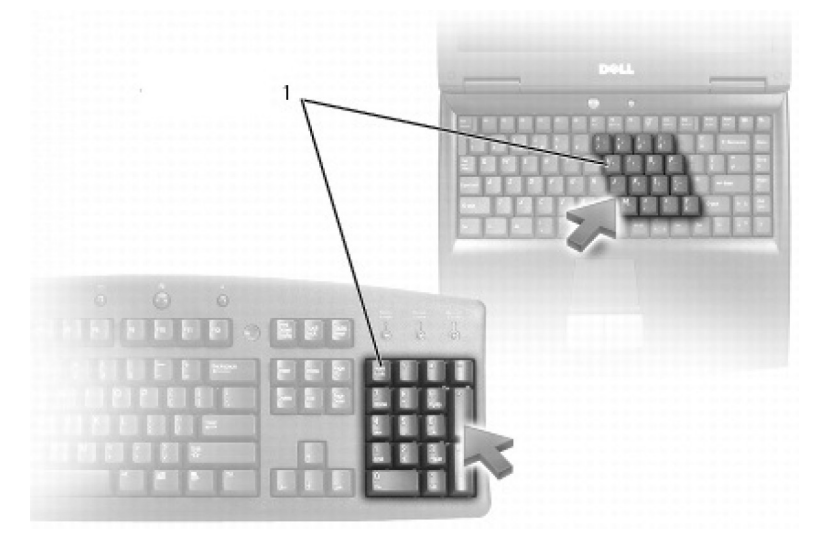

#### 1. Tastierino numerico

Il portatile può disporre di un tastierino numerico integrato nella tastiera. Il tastierino corrisponde a quello presente in una tastiera estesa.

- Per digitare un numero o un simbolo, tenere premuto <Fn> e premere il tasto desiderato.
- Per abilitare il tastierino numerico premere <Bloc Num>. L'indicatore Bloc Num segnala che il tastierino è attivo.
- Per disabilitare il tastierino numerico, premere nuovamente <Bloc Num>.

**N.B.: alcuni portatili possono disporre di un tastierino numerico dedicato.** Œ

## **Uso del touchpad**

Usare il touchpad per spostare il cursore o selezionare gli oggetti visualizzati.

- Per spostare il cursore, far scorrere leggermente un dito sul touchpad.
- Per fare clic con il pulsante sinistro o per selezionare un oggetto, premere il pulsante sinistro del touchpad o toccare una volta sul touchpad.
- Per fare clic con il tasto destro del mouse, toccare il pulsante destro del touchpad una volta.
- Per fare doppio clic su un oggetto, premere due volte il pulsante sinistro del touchpad o toccare due volte sul touchpad.
- Per selezionare e spostare (o trascinare) un oggetto, posizionare il cursore sull'oggetto e toccare due volte il touchpad senza togliere il dito dopo il secondo tocco, quindi spostare l'oggetto selezionato facendo scorrere il dito sulla superficie.

### **Movimenti sul touchpad**

**N.B.: Alcuni dei movimenti del touchpad potrebbero non essere supportati dal computer.**

**N.B.: È possibile modificare le impostazioni dei movimenti sul touchpad facendo doppio clic sull'icona del touchpad nell'area di notifica.**

Il computer può supportare comandi gestuali come **Scorrimento**, **Zoom**, **Rotazione**, **Gesto rapido** e **Avvio veloce**.

#### **Tabella 4. Elenco dei movimenti sul touchpad**

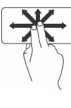

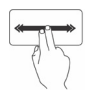

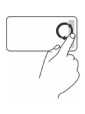

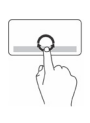

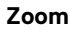

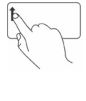

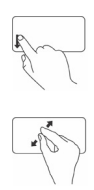

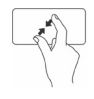

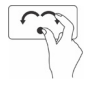

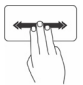

**Scorrimento Panoramica**: consente di spostare lo stato attivo sull'oggetto selezionato quando non è visibile l'oggetto intero. Spostare due dita nella direzione desiderata per scorrere la panoramica dell'oggetto selezionato.

> **Scorrimento automatico verticale**: consente di scorrere verso l'alto o verso il basso nella finestra attiva.

Spostare due dita verso l'alto o il basso velocemente per attivare lo scorrimento automatico.

Toccare il touchpad per interrompere lo scorrimento automatico.

**Scorrimento automatico orizzontale**: consente di scorrere verso sinistra o destra nella finestra attiva.

Spostare due dita a sinistra o a destra velocemente per iniziare lo scorrimento automatico orizzontale.

Toccare il touchpad per interrompere lo scorrimento automatico.

Gesto circolar su/giù: consente di scorrere verso l'alto o verso il basso.

Nell'area di scorrimento verticale, sul bordo destro del touchpad, spostare il dito in senso orario per scorrere verso l'alto e in senso antiorario per scorrere verso il basso.

**Gesto circolare sx/dx**: consente di scorrere verso sinistra o destra.

Nell'area di scorrimento orizzontale, sul bordo inferiore del touchpad, spostare il dito in senso orario per scorrere a destra e in senso antiorario per scorrere a sinistra.

**Zoom Zoom con un dito**: consente di eseguire lo zoom in avanti o indietro muovendo un solo dito nell'area di ingrandimento (sul bordo sinistro del touchpad).

> Spostare un dito sopra nell'area dello zoom per eseguire lo zoom in avanti.

Spostare un dito verso il basso nell'area dello zoom per eseguire lo zoom indietro.

**Zoom con due dita**: consente di eseguire lo zoom in avanti o indietro usando due dita.

Posizionare due dita sul touchpad, quindi distanziarle per eseguire lo zoom in avanti.

Posizionare due dita sul touchpad, quindi avvicinarle per eseguire lo zoom indietro.

**Rotazione Torsione**: consente di ruotare il contenuto attivo con incrementi di 90 gradi utilizzando due dita.

> Mantenendo il pollice in posizione, spostare il dito indice in direzione arcuata a destra o a sinistra per ruotare l'elemento selezionato in senso orario o antiorario di 90 gradi.

**Gesto rapido** Passa avanti o indietro nei contenuti

Spostare le tre dita rapidamente a destra o a sinistra per scorrere il contenuto indietro o in avanti.

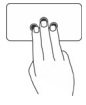

<span id="page-30-0"></span>**Avvio veloce** Aprire le applicazioni preferite.

Toccare con tre dita il touchpad per avviare l'applicazione preconfigurata.

**N.B.: Usare lo strumento di configurazione del touchpad per scegliere l'applicazione da avviare.**

## **Uso dello schermo a sfioramento**

**N.B.: evitare l'uso dello schermo a sfioramento in ambienti polverosi, molto caldi o umidi.**

#### **N.B.: una variazione improvvisa della temperatura potrebbe creare condensa sulla superficie interna dello schermo. Ciò** ⋒ **non influenza il normale utilizzo e scompare quando il computer rimane acceso per almeno 48 ore.**

Se il computer o il tablet sono dotati di uno schermo a sfioramento, è possibile toccare tale schermo per interagire con gli elementi invece di usare un mouse o una tastiera. Alcune delle funzionalità di base che è possibile eseguire usando uno schermo a sfioramento sono: apertura di file, cartelle e applicazioni, zoom in avanti, zoom indietro, scorrimento, rotazione immagini e così via.

È possibile eseguire le attività normalmente svolte usando un mouse, come apertura file, cartelle e applicazioni, scorrimento usando la barra di scorrimento, chiusura e riduzione a icona delle finestre usando i pulsanti nella finestra e così via.

È inoltre possibile usare la tastiera visualizzata mediante lo schermo a sfioramento.

### **Comandi gestuali dello schermo a sfioramento**

I comandi gestuali dello schermo a sfioramento migliorano la fruibilità di tale schermo, consentendo operazioni come zoom, scorrimento, rotazione e così via, scorrendo o con gesto rapido del dito sullo schermo.

**N.B.: alcuni di questi comandi gestuali sono specifici di un'applicazione e potrebbero non funzionare in altre applicazioni.**

#### **Tabella 5. Elenco dei comandi gestuali dello schermo a sfioramento**

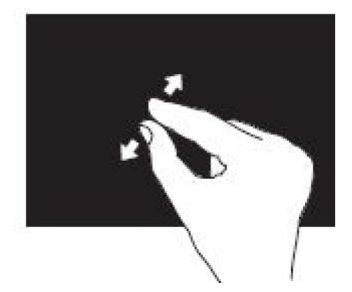

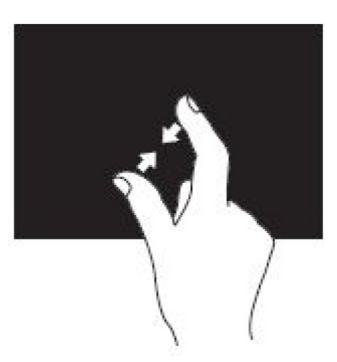

**Zoom** Posizionare due dita sullo schermo a sfioramento, quindi distanziarle per eseguire lo zoom in avanti.

> Posizionare le due dita sullo schermo a sfioramento, quindi avvicinarle per eseguire lo zoom indietro.

**Attesa** Toccare e tenere premuto l'elemento visualizzato per aprire il menu di scelta rapida.

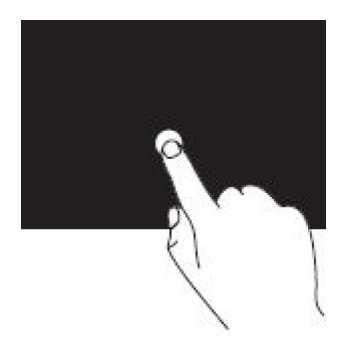

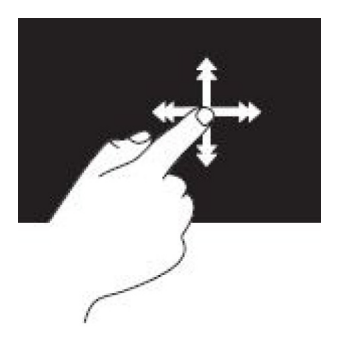

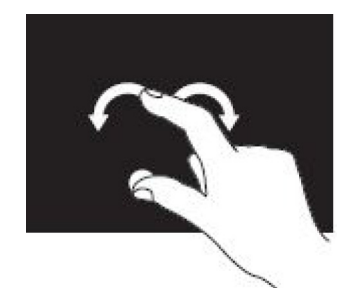

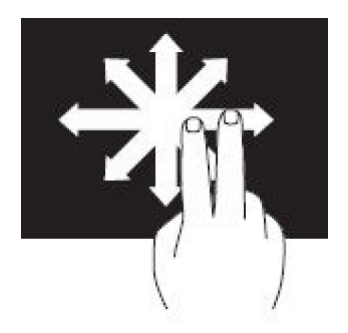

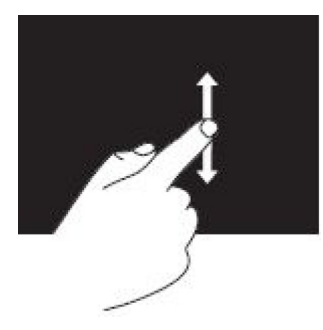

**Gesto rapido** Spostare rapidamente un dito nella direzione desiderata per scorrere il contenuto nella finestra attiva, come le pagine in un libro.

> I gesti rapidi funzionano anche in senso verticale durante la navigazione di contenuti, come immagini o canzoni in una playlist.

**Rotazione Ruota in senso orario**: mantenendo un dito o il pollice in posizione, spostare l'altro dito in una direzione arcuata a destra.

> **Ruota in senso antiorario**: mantenendo un dito o il pollice in posizione, spostare l'altro dito in una direzione arcuata a sinistra.

È anche possibile ruotare il contenuto attivo spostando entrambe le dita con un movimento circolare.

**Scorrimento Panoramica**: consente di spostare lo stato attivo sull'oggetto selezionato quando non è visibile l'oggetto intero.

> Spostare due dita nella direzione desiderata per scorrere la panoramica dell'oggetto selezionato.

**Scorrimento verticale**: consente di scorrere verso l'alto o verso il basso nella finestra attiva.

Spostare un dito verso l'alto o il basso per attivare lo scorrimento verticale.

<span id="page-32-0"></span>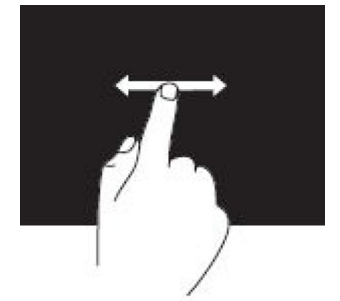

**Scorrimento orizzontale**: consente di scorrere verso destra o verso sinistra nella finestra attiva.

Spostare un dito verso destra o verso sinistra per attivare lo scorrimento orizzontale.

## **Uso del Bluetooth**

È possibile connettere (associare) dispositivi Bluetooth come mouse, tastiera, cuffie auricolari, telefoni, TV e così via. Per maggiori dettagli sull'associazione del dispositivo con il computer, consultare la documentazione relativa a tale dispositivo.

**N.B.: Accertarsi che siano installati i driver Bluetooth nel computer.**

## **Associazione di un dispositivo Bluetooth al computer o tablet**

#### **Windows 10**

- 1. Abilitare il Bluetooth nel computer o nel tablet e il dispositivo che si desidera associare. In un portatile Dell, attivare la modalità senza fili per abilitare il Bluetooth.
	- **N.B.: Per informazioni sull'attivazione del Bluetooth nel dispositivo, consultare la documentazione spedita con il dispositivo.**
- 2. Far scorrere il dito dal bordo destro dello schermo per aprire il **Centro operativo**.
- 3. Tenere premuto **Bluetooth**, quindi toccare **Passa a impostazioni**.
- 4. Dall'elenco dei dispositivi, toccare quello che si desidera associare, quindi toccare.

**N.B.: Se il dispositivo non è presente nell'elenco, accertarsi che sia individuabile.**

- 5. Seguire le istruzioni visualizzate sullo schermo per completare il processo di associazione.
	- **N.B.: È possibile visualizzare un passcode nel computer e nel dispositivo. Un messaggio di conferma dell'associazione viene visualizzato una volta completata l'associazione.**

#### **Windows 8.1**

- 1. Abilitare il Bluetooth nel computer o nel tablet e il dispositivo che si desidera associare.
	- In un portatile Dell, attivare la modalità senza fili per abilitare il Bluetooth.
	- **N.B.: Per informazioni sull'attivazione del Bluetooth nel dispositivo, consultare la documentazione spedita con il dispositivo.**
- 2. Fare clic con il pulsante destro del mouse sull'icona del Bluetooth nell'area di notifica della barra delle applicazioni e fare clic su o toccare **Aggiungi un dispositivo**.

#### **N.B.: Se non è possibile individuare l'icona del Bluetooth, fare clic su o toccare la freccia accanto all'area di notifica.**

- 3. Nella finestra Aggiungi un dispositivo selezionare il dispositivo e fare clic su o toccare **Avanti**.
	- **N.B.: Se il dispositivo non è presente nell'elenco, accertarsi che sia individuabile.**
- 4. Seguire le istruzioni visualizzate sullo schermo per completare il processo di associazione.

**N.B.: È possibile visualizzare un passcode nel computer e nel dispositivo.**

Un messaggio di conferma dell'associazione viene visualizzato una volta completata l'associazione.

#### <span id="page-33-0"></span>**Windows 7**

- 1. Abilitare il Bluetooth nel computer o nel tablet e il dispositivo che si desidera associare. In un portatile Dell, attivare la modalità senza fili per abilitare il Bluetooth.
	- **N.B.: Per informazioni sull'attivazione del Bluetooth nel dispositivo, consultare la documentazione spedita con il dispositivo.**
- 2. Fare clic su **Start** > **Pannello di controllo**.
- 3. Nella casella di ricerca Pannello di controllo, digitare Bluetooth, quindi fare clic su **Cambia impostazioni Bluetooth**.
- 4. Per far sì che il computer sia individuabile dai dispositivi abilitati al Bluetooth, selezionare la casella di ricerca **Consenti ai dispositivi Bluetooth di individuare il computer**.

## **Uso della webcam**

Se il computer o lo schermo sono dotati di una webcam integrata, i driver sono installati e configurati in fabbrica. La webcam si attiva automaticamente quando si avvia una videochiamata o un'applicazione di acquisizione video.

È possibile usare anche Dell Webcam Central (solo in Windows 7) per acquisire immagini fisse e video utilizzando la webcam.

## **Acquisizione di un'immagine fissa**

- 1. Aprire **Dell Webcam Central**.
- 2. Fare clic su o toccare la scheda Snap Photos (Scatta foto).
- 3. Fare clic su o toccare l'icona della fotocamera per acquisire un'immagine fissa.

**N.B.: per configurare opzioni quali dimensione dell'immagine, autoscatto, acquisizione continua di immagini, formato immagine e così via, fare clic su o toccare la freccia a discesa accanto all'icona della fotocamera.**

### **Registrazione di un video**

- 1. Aprire **Dell Webcam Central**.
- 2. Fare clic su o toccare la scheda Record Videos (Registra video).
- 3. Fare clic su o toccare l'icona di registrazione per iniziare la registrazione di un video.
- 4. Una volta completata la registrazione di un video, fare clic su o toccare nuovamente l'icona di registrazione per interrompere la registrazione.

**N.B.: per configurare opzioni quali dimensione del video, autoscatto, registrazione a intervalli di tempo, qualità video e così via, fare clic su o toccare la freccia a discesa accanto all'icona di registrazione.**

### **Selezione di fotocamera e microfono**

Se il computer dispone di più webcam o microfoni (integrati o esterni), è possibile selezionare la webcam e il microfono che si desidera usare con Dell Webcam Central.

#### 1. Aprire **Dell Webcam Central**.

- 2. Fare clic su o toccare la freccia a discesa accanto all'icona della fotocamera nell'angolo inferiore sinistro della finestra.
- 3. Fare clic su o toccare la fotocamera che si desidera usare.
- 4. Fare clic su o toccare la scheda Record Videos (Registra video).
- 5. Fare clic su o toccare la freccia a discesa accanto all'icona del microfono sotto l'area di anteprima.
- 6. Fare clic su o toccare il microfono che si desidera usare.

## **Porte e connettori**

## <span id="page-34-0"></span>**Audio**

I connettori audio consentono di collegare altoparlanti, cuffie, microfoni, sistemi audio, amplificatori o uscita audio delle TV.

**N.B.: il computer potrebbe non supportare tutte le porte audio. Per informazioni sulle porte disponibili sul computer o sul tablet, consultare la Guida introduttiva rapida fornita con il computer o il documento Setup and Specifications (Configurazione e specifiche) disponibile qui: [www.dell.com/support](HTTP://WWW.DELL.COM/SUPPORT).**

### **Tipi di porte audio**

**Tabella 6. Tipi di porte audio**

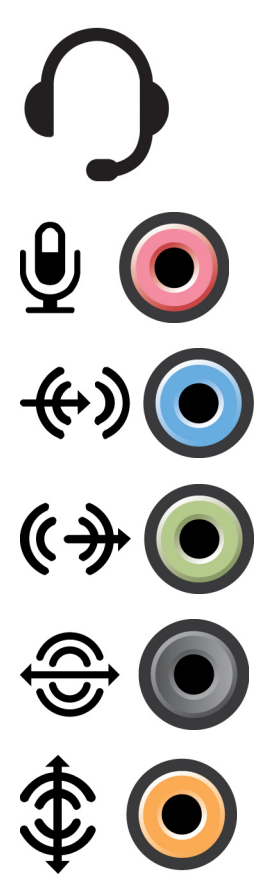

**Porta delle cuffie**: per collegare cuffie, altoparlante alimentato o sistema audio.

**Porta del microfono**: per collegare un microfono esterno o ingresso audio.

**Porta della linea in ingresso**: per collegare dispositivi di registrazione/riproduzione come lettori di cassette, lettori CD o VCR.

**Porta della linea in uscita**: per collegare cuffie o altoparlanti che dispongono di un amplificatore integrato.

**Porta di uscita surround posteriore**: per collegare altoparlanti multicanale.

**Uscita surround centrale/LFE: per collegare un singolo** subwoofer.

**N.B.: il canale audio LFE (Low Frequency Effects, Effetti a bassa frequenza), che si trova in combinazioni audio surround digitali, trasporta solo le informazioni a bassa frequenza di 80 Hz e inferiori. Grazie al canale LFE, il subwoofer può produrre un'estensione molto profonda dei bassi. I sistemi che non utilizzano i subwoofer deviano le informazioni LFE agli altoparlanti principali nella configurazione dell'audio surround.**

<span id="page-35-0"></span>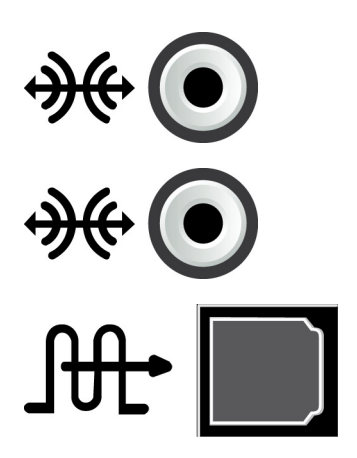

Porta dell'audio surround laterale: per collegare gli altoparlanti sinistro/destro.

**Porta S/PDIF RCA**: per trasmettere audio digitale senza la necessità di una conversione audio analogica.

**Porta S/PDIF ottica**: per trasmettere audio digitale, usando segnali ottici, senza la necessità di una conversione audio analogica.

## **USB**

USB (Universal Serial Bus, Bus seriale universale) consente di collegare le periferiche a un computer o un tablet. Tali periferiche includono mouse, tastiera, stampante, unità esterne, fotocamere, cellulari e così via.

La porta USB può essere usata per trasferire i dati tra il computer e il dispositivo, e anche per caricare i dispositivi supportati. Per maggiori informazioni, consultare la documentazione del proprio dispositivo.

Alcuni computer dispongono anche di porte USB con funzione PowerShare integrata, che consente di caricare i dispositivi USB anche quando il computer è spento.

L'USB supporta anche il Plug-and-Play e la sostituzione a caldo.

- **Plug‑and‑Play**: consente al computer di riconoscere e configurare un dispositivo automaticamente.
- **Sostituzione a caldo**: consente di rimuovere e collegare dispositivi USB senza riavviare il computer.

### **Porte USB**

#### **Tabella 7. Tipi di porte USB**

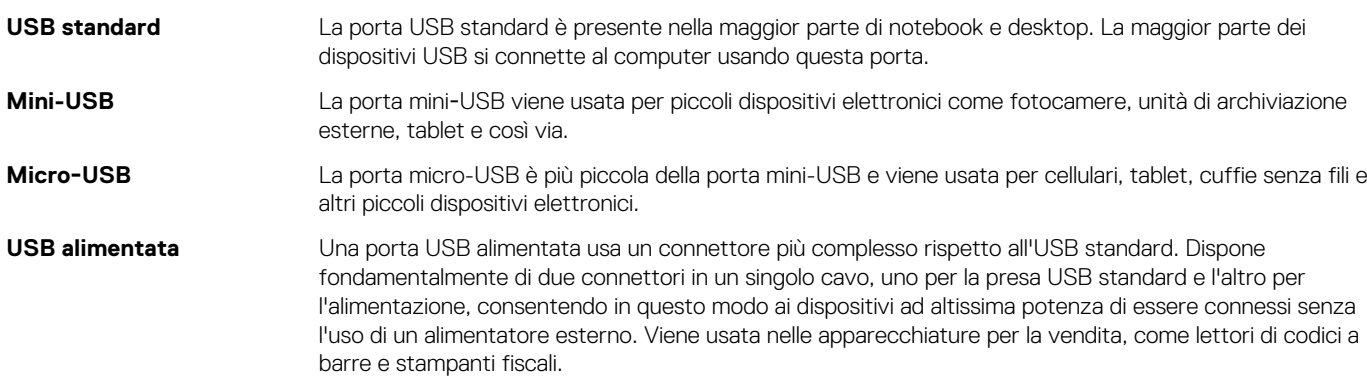

#### **Standard USB**

#### **Tabella 8. Standard USB**

**USB 3.1 Gen 2** Definito anche USB+ SuperSpeed. Consente di collegare periferiche, come dispositivi di archiviazione, stampanti e così via. Offre velocità di trasferimento dei dati fino a 10 Gbps. Può essere trovato con connessioni USB Type-C e presenta caratteristiche Gen 1 oltre alla funzionalità video da DisplayPort a USB. **USB 3.1 Gen 1** Definito anche USB SuperSpeed. Consente di collegare periferiche, come dispositivi di archiviazione, stampanti e così via. Offre velocità di trasferimento dei dati fino a 5 Gbps. I sistemi legacy con porte USB

3.0 dispongono ora di porte USB 3.1 Gen 1.

<span id="page-36-0"></span>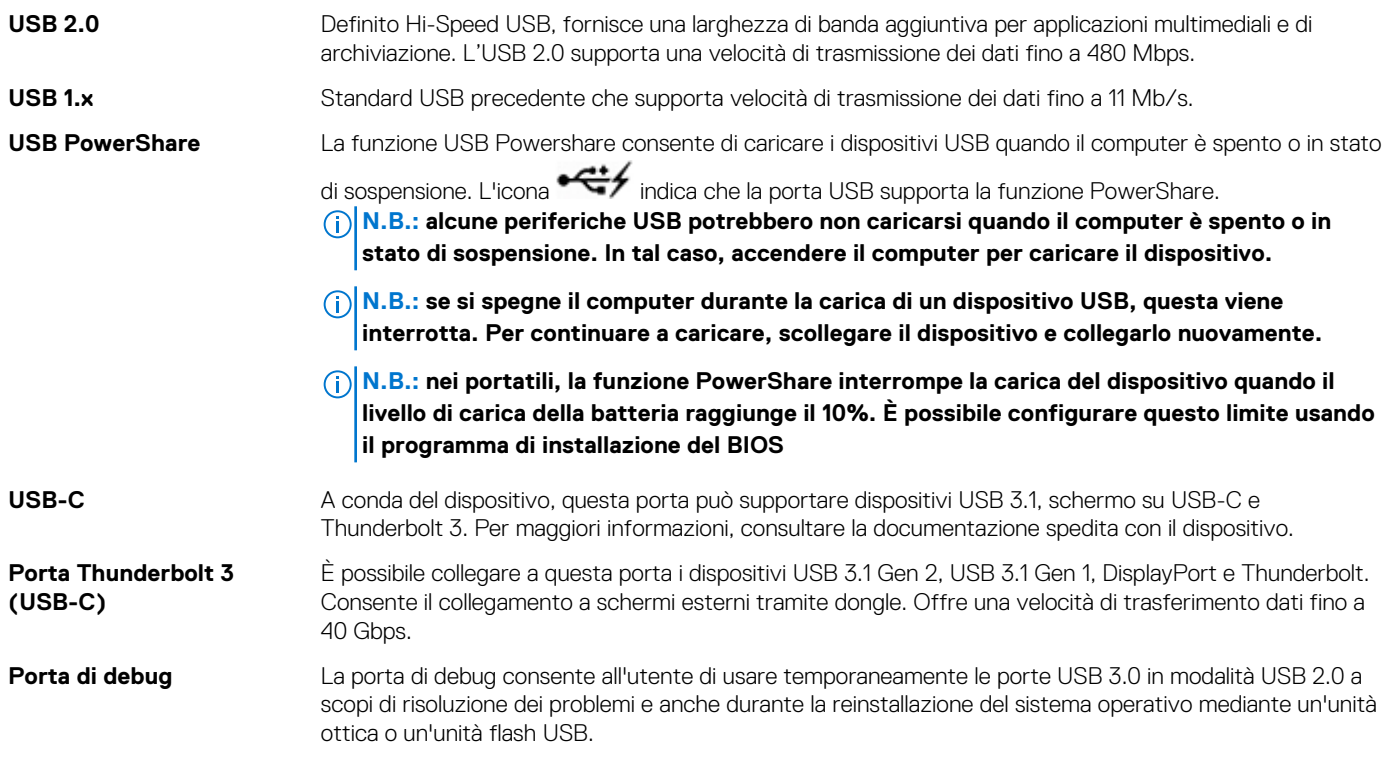

## **eSATA**

eSATA consente di connettere al computer dispositivi di archiviazione esterni, come dischi rigidi e unità ottiche. Fornisce la stessa larghezza di banda delle porte SATA interne.

Il computer potrebbe disporre di una porta eSATA autonoma o di una porta combinata eSATA/USB.

## **Visual Graphics Array**

La Visual Graphics Array (VGA, Matrice grafica video) consente di collegare monitor, proiettori e così via.

È possibile collegare una porta HDMI o DVI mediante una porta VGA tramite gli adattatori da VGA a HDMI o da VGA a DVI.

## **Digital Visual Interface**

La Digital Visual Interface (DVI, Interfaccia visiva digitale) consente di collegare il computer a monitor come schermi piatti, proiettori e così via.

Esistono tre tipi di collegamenti DVI:

- **DVI-D (DVI-Digitale)**: il DVI-D trasmette segnali video digitali tra la scheda video e lo schermo digitale. Ciò fornisce un'uscita video più veloce e di alta qualità.
- **DVI-A (DVI-Analogico)**: il DVI‑A trasmette segnali video analogici a uno schermo analogico come un monitor CRT o un monitor LCD analogico.
- **DVI- I (DVI-Integrato)**: il DVI-I è un connettore integrato che può trasmettere un segnale digitale o analogico. Questa porta è più versatile in quanto può essere usata per collegamenti sia digitali che analogici.

## **DisplayPort**

Il DisplayPort fornisce un collegamento digitale tra computer e dispositivi di visualizzazione come monitor, proiettori e così via. Supporta segnali sia video che audio. Il DisplayPort è stato progettato specificamente per l'utilizzo con gli schermi dei computer.

## <span id="page-37-0"></span>**Mini DisplayPort**

Il Mini-DisplayPort è una versione più piccola del DisplayPort.

**N.B.: il DisplayPort e il Mini-DisplayPort sono compatibili l'uno con l'altro, ma le dimensioni di porte e connettori differiscono. Se le dimensioni delle porte sono diverse, usare un convertitore.**

## **Vantaggi del DisplayPort**

- Supporta risoluzioni e frequenze di aggiornamento elevate
- Supporta la trasmissione 3D
- Supporta più dispositivi di visualizzazione contemporaneamente
- Supporta l'HDCP
- Supporta gli adattatori Plug and Play che consentono di collegare gli schermi usando standard di collegamento precedenti, come DVI, HDMI e VGA
- I cavi DisplayPort possono estendersi fino a 15 metri (49,21 piedi) senza bisogno di usare amplificatori di segnale.

## **HDMI**

L'High Definition Multimedia Interface (HDMI, Interfaccia multimediale ad alta definizione) fornisce il collegamento digitale tra computer, dispositivi di visualizzazione e altri dispositivi multimediali. Supporta segnali sia video che audio.

Le porte HDMI sono comunemente disponibili su computer, TV, set-top box, lettori DVD e Blu-ray, console di gioco e così via.

## **Vantaggi dell'HDMI**

- Supporta risoluzioni e frequenze di aggiornamento elevate
- Supporta la trasmissione 3D
- Supporta l'HDCP
- Comunemente disponibile nella maggior parte dei computer e dispositivi multimediali di consumo
- Può essere usato per impostare un collegamento solo audio, solo video, oppure audio e video
- Compatibile con schermi a pixel fissi, come LCD, schermi al plasma e proiettori

#### **Mini HDMI**

La Mini High Definition Multimedia Interface (HDMI, Mini interfaccia multimediale ad alta definizione) fornisce il collegamento digitale tra computer e dispositivi portatili come smartphone, computer portatili e così via.

#### **Micro HDMI**

La Micro High Definition Multimedia Interface (HDMI, Micro interfaccia multimediale ad alta definizione) fornisce il collegamento digitale tra il computer e i dispositivi portatili come smartphone, computer portatili e così via. Questo connettore assomiglia a un connettore per micro-USB presente nella maggior parte degli smartphone.

## **SPDIF**

S/PDIF è uno standard per il trasferimento di audio in formato digitale. È possibile usare l'S/PDIF su dispositivi audio come schede audio, altoparlanti, sistemi home theater, TV e così via. Fornisce il supporto audio 5.1.

Esistono due tipi di collegamenti S/PDIF:

- **Ottico**: usa la fibra ottica con connettori TOSLINK
- **Coassiale**: usa il cavo coassiale con connettori RCA

# **Software e applicazioni**

## <span id="page-38-0"></span>**Absolute**

Absolute offre soluzioni persistenti di sicurezza endpoint e gestione del rischio dati per computer, tablet e smartphone. La tecnologia Persistence consente di valutare costantemente il rischio, proteggere il ciclo di vita di tutti i dispositivi e rispondere preventivamente a incidenti di sicurezza.

**N.B.: la tecnologia Persistence potrebbe non essere supportata su tutti i computer.**  $\Omega$ 

#### **Come ottenere assistenza per Absolute**

Dell fornisce assistenza per la tecnologia Persistence attraverso il software Absolute. È possibile rivolgersi al software Absolute per assistenza su installazione, configurazione, uso, risoluzione dei problemi.

Per contattare il software Absolute, visitare il relativo sito Web all'indirizzo [www.absolute.com](http://www.absolute.com) o inviare un messaggio di posta elettronica a techsupport@absolute.com.

## **My Dell Downloads (I miei download Dell)**

**My Dell Downloads** (I miei download Dell) è un archivio software che consente di scaricare e installare il software preinstallato nel sistema, ma di cui non si è ricevuto il supporto.

#### $(i)$ **N.B.: My Dell Downloads Dell (I miei download Dell) potrebbe non essere disponibile in tutte le aree geografiche.**

#### **N.B.: è necessario registrarsi per accedere a My Dell Downloads (I miei download Dell).**  $\bigcirc$

**My Dell Downloads** (I miei download Dell) consente di:

- Visualizzare il software spedito originariamente con il computer.
- Scaricare e installare il software autorizzato.
- Modificare la password dell'account **My Dell Downloads** (I miei download Dell).

Per registrare e usare **My Dell Downloads** (I miei download Dell):

- 1. Visitare la pagina [smartsource.dell.com/Web/Welcome.aspx.](HTTP://SMARTSOURCE.DELL.COM/WEB/WELCOME.ASPX)
- 2. Seguire le istruzioni visualizzate sullo schermo per registrare il computer.
- 3. Reinstallare il software o creare un supporto di backup per uso futuro.

## **Dell SupportAssist**

**SupportAssist** fornisce informazioni sul prodotto, modello, notifica rischi, Numero di servizio, Codice di servizio rapido e garanzia. Alcune funzionalità includono:

- **Notifiche**: forniscono messaggi sullo stato generale del sistema e offrono opzioni di self-help per risolvere i problemi.
- **Checkup** dell ostato: fornisce informazioni di diagnostica, strumenti e utilità per rilevare e risolvere problemi del sistema.
- **Informazioni di sistema**: fornisce informazioni complete relative al software di sistema e alla configurazione dell'hardware.
- **Supporto**: fornisce informazioni sul supporto del prodotto, ad esempio opzioni di contatto, manuali, forum e molto altro ancora. I seguenti collegamenti e risorse Dell sono disponibili nella sezione relativa all'assistenza

#### **Download di Dell SupportAssist**

SupportAssist è già installato su tutti i computer e tablet di Dell. Per reinstallare SupportAssist, scaricare l'applicazione ed eseguire il programma di installazione.

#### **Accesso a SupportAssist**

- <span id="page-39-0"></span>• **Windows 10**: fare clic su o toccare l'icona **Dell Help & Support** (Guida e supporto Dell) nella schermata Start.
- **Windows 8.1**: fare clic su o toccare l'icona **My Dell** nella schermata Start.
- **Windows 7**: fare clic su **Start** > **Tutti i programmi** > **Dell** > **My Dell** > **My Dell**.

## **PC Checkup**

#### **N.B.: PC CheckUp è disponibile solo su alcuni modelli.**

Utilizzare PC Checkup per verificare l'uso del disco rigido, eseguire la diagnostica dell'hardware e tenere traccia delle modifiche apportate al sistema.

- **Drive Space Manager** (Gestione spazio unità): consente di gestire il disco rigido usando una rappresentazione visiva dello spazio occupato da ogni tipo di file.
- **Cronologia delle prestazioni e della configurazione**: monitora nel tempo gli eventi e le modifiche del sistema. Questa utilità visualizza tutte le scansioni hardware, i test, le modifiche al sistema, gli eventi critici e i punti di ripristino del sistema.
	- **Informazioni di sistema dettagliate**: visualizzare informazioni dettagliate sulle configurazioni dell'hardware e del sistema operativo; accedere alle copie dei contratti di servizio, delle informazioni sulla garanzia e sulle opzioni di rinnovo della garanzia.
	- **Get Help** (Ottenere assistenza): consente di visualizzare le opzioni di Supporto tecnico Dell, Supporto clienti, Panoramiche e training, Strumenti in linea, Manuale di servizio, Informazioni sulla garanzia, Domande frequenti e così via.
	- **Backup and Recovery** (Backup e ripristino): consente di accedere agli strumenti di ripristino del sistema. Tali strumenti permettono di:
		- Creare un file di Dell Factory Image Restore nel sistema per ripristinarlo successivamente.
		- Creare un supporto di backup e ripristino.
	- **System Performance Improvement Offers** (Offerte miglioramento prestazioni del sistema): consente di acquisire soluzioni software e hardware che contribuiscono a migliorare le prestazioni del sistema.

## **Solution Station**

Solution Station è uno "one stop shop" per servizi di supporto premium che forniscono configurazione e manutenzione del computer, configurazione e supporto di rete, installazioni per svago domestico e così via.

È possibile scegliere tra una delle seguenti categorie di assistenza a seconda delle proprie esigenze:

- **Supporto telefonico**
- **Supporto locale**
- Servizi online

I servizi offerti includono verifica gratuita dell'integrità del PC per ottimizzarne e velocizzarne il funzionamento, supporto e risoluzione di errori comuni, rimozione di virus e spyware, impostazione della rete senza fili e altro ancora. È inoltre possibile trovare articoli e Domande frequenti relativi ai problemi più comuni e istruzioni per eseguire le operazioni comuni.

Le categorie di supporto forniscono una determinazione flessibile del prezzo e vari gradi di coinvolgimento del cliente nella risoluzione dei problemi.

#### **Offerte relative a Solution Station**

#### **Tabella 9. Offerte relative a Solution Station**

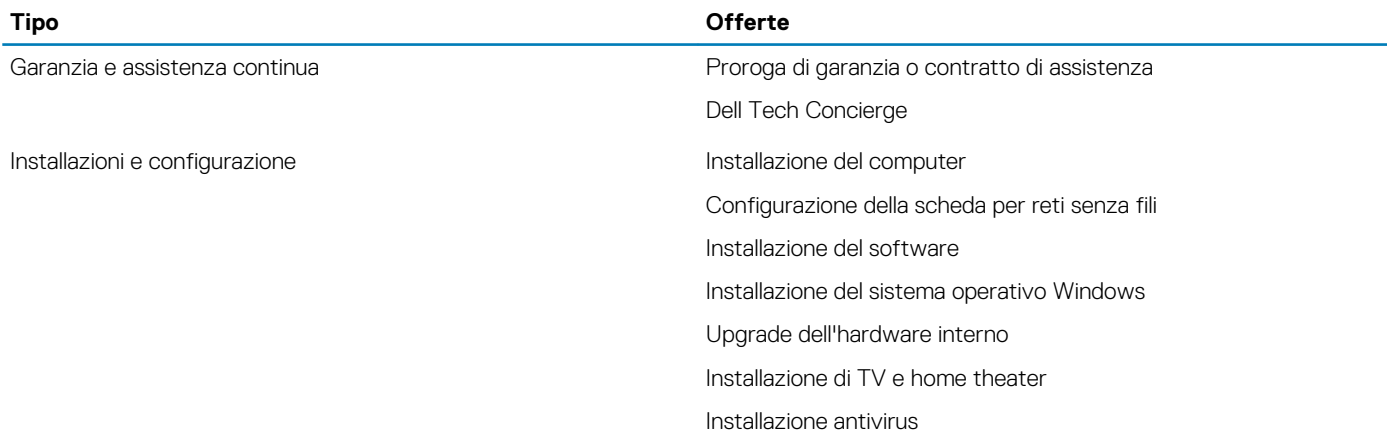

<span id="page-40-0"></span>**Tipo Offerte** Configurazione di Internet e posta elettronica Configurazione degli accessori del computer Impostazione del controllo dei genitori sull'uso di Internet Trasferimento dei file e backup dei dati Risoluzione dei problemi e riparazioni Velocizzazione del computer Rimozione di virus e spyware Recupero dei dati Errori del computer e risoluzione dei problemi Errori di rete e risoluzione dei problemi

## **Quickset**

Quickset è una suite di applicazioni software che fornisce funzionalità avanzate ai computer Dell e l'accesso rapido a numerose funzioni che richiederebbero normalmente più passaggi. Alcune delle funzioni a cui è possibile accedere usando Dell Quickset includono:

- Configurazione del tasto di scelta rapida per la modalità senza fili.
- Disabilitazione o abilitazione della carica della batteria.
- Modifica del comportamento del tasto Fn.

 $\bigcirc$ **N.B.: Quickset potrebbe non essere supportato su tutti i computer.**

### **Installazione di Quickset**

Quickset è preinstallato su tutti i nuovi computer Dell. Qualora fosse necessario reinstallarlo, scaricarlo dal sito Web di supporto Dell all'indirizzo [www.dell.com/support.](HTTP://WWW.DELL.COM/SUPPORT)

**N.B.: se si ripristina il sistema usando PC Restore o un'applicazione simile, viene ripristinato anche Quickset.**

## **Applicazioni 3D NVIDIA**

L'applicazione NVIDIA 3DTV Play installata sul computer consente di riprodurre giochi 3D, guardare video Blu-ray 3D e sfogliare foto 3D. Supporta gli stessi giochi di NVIDIA 3D Vision. Per un elenco dei giochi 3D supportati, visitare il sito [www.nvidia.com.](http://www.nvidia.com)

**N.B.: far riferimento al supporto NVIDIA per ulteriori dettagli su questa applicazione.**

 $(i)$ **N.B.: l'applicazione NVIDIA 3D non è disponibile su tutti i computer.**

#### **Giocare in 3D**

- 1. Avviare il gioco in modalità schermo intero.
- 2. Se viene visualizzato un messaggio che indica che la modalità corrente non è compatibile con HDMI 1.4, impostare la risoluzione di gioco su 1.280 x 720 (720p) in modalità 3D HD.

#### **Tasti di scelta rapida della tastiera**

I seguenti sono alcuni dei tasti di scelta rapida disponibili per i giochi 3D:

#### **Tabella 10. Tasti di scelta rapida per i giochi 3D**

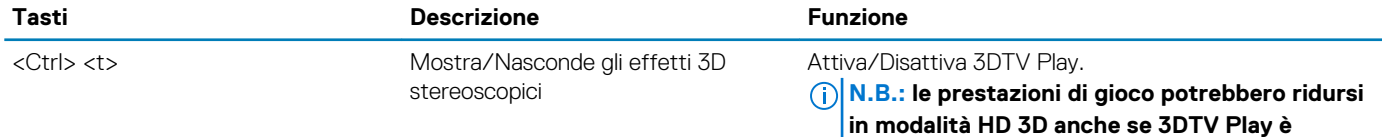

**Software e applicazioni 41**

<span id="page-41-0"></span>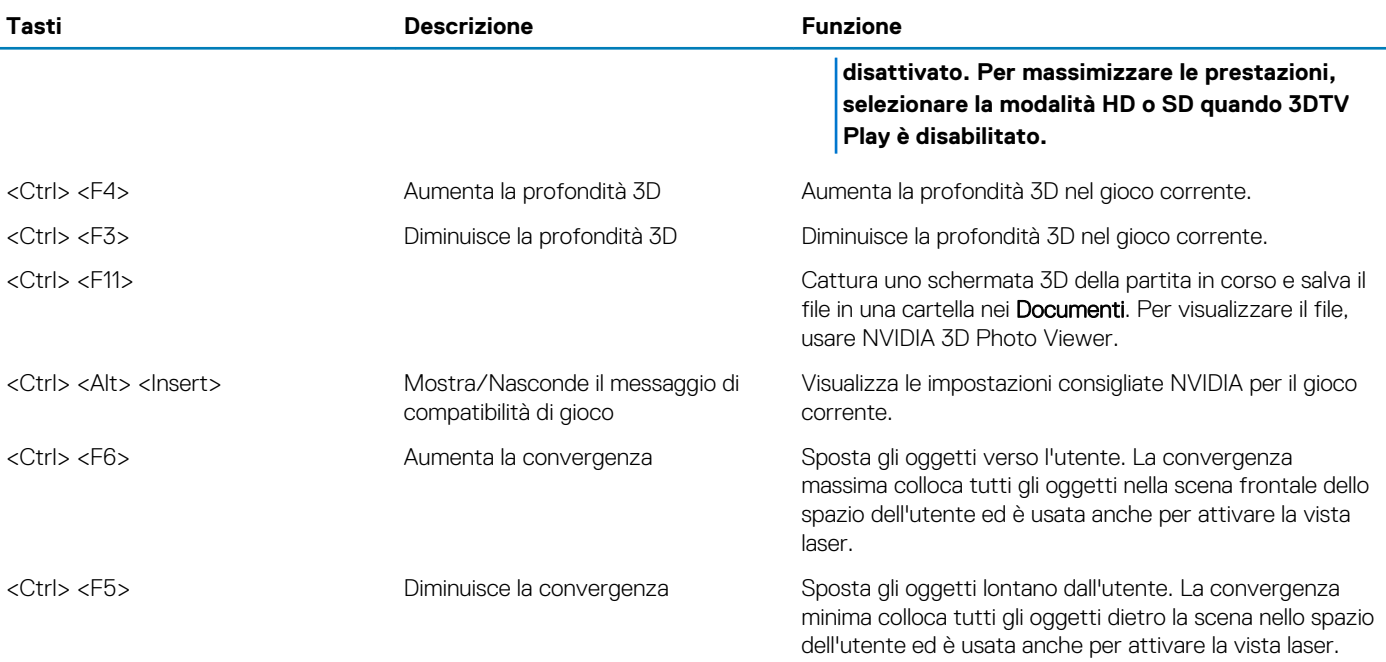

**N.B.: per maggiori informazioni, consultare il file della guida dell'applicazione NVIDIA.**

## **DellConnect**

DellConnect è uno strumento online che consente a un agente Dell di accedere al computer (sotto la supervisione del proprietario) per diagnosticare e risolvere eventuali problemi in remoto. Consente a un rappresentante del supporto tecnico di interagire con il computer dell'utente, dietro sua autorizzazione.

Una richiesta di DellConnect viene avviata da un agente del supporto tecnico, quando necessario durante la risoluzione dei problemi.

**N.B.: per accedere a DellConnect e alle condizioni di utilizzo, visitare il sito [www.dell.com/DellConnect.](http://www.dell.com/DellConnect)**

## **6**

## **Ripristino del sistema operativo**

## <span id="page-42-0"></span>**Opzioni di ripristino del sistema**

**ATTENZIONE: L'uso di Dell Factory Image Restore o del disco del Sistema operativo elimina permanentemente tutti i file di dati presenti sul computer. Se possibile, eseguire il backup dei file di dati prima di usare queste opzioni.**

È possibile ripristinare il sistema operativo nel computer usando una delle seguenti opzioni:

#### **Tabella 11. Opzioni di ripristino del sistema**

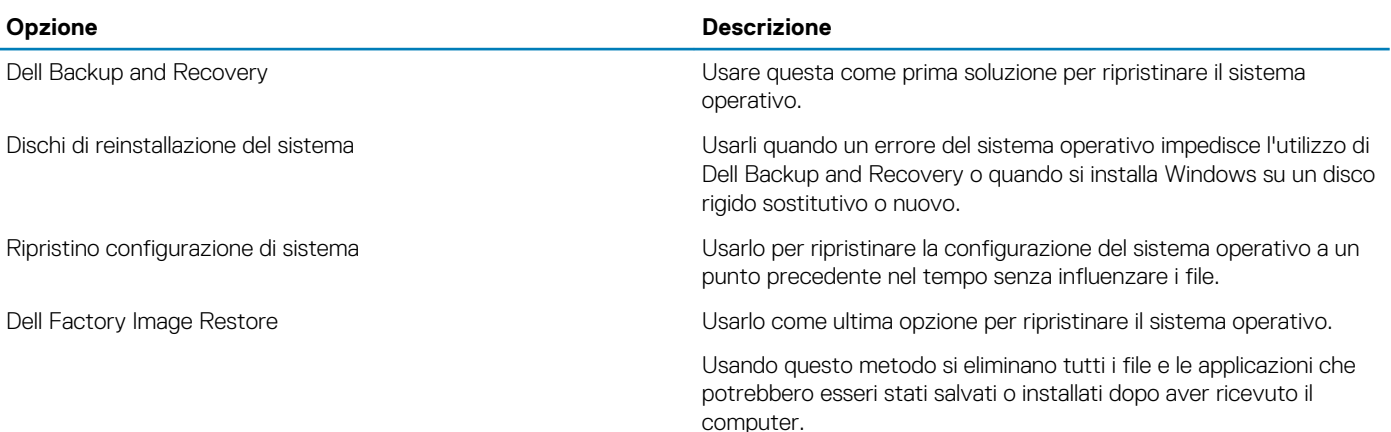

## **Dell Backup and Recovery**

Dell Backup and Recovery ha due versioni:

- Dell Backup and Recovery Basic
- Dell Backup and Recovery Premium

#### **Tabella 12. Caratteristiche di Dell Backup and Recovery**

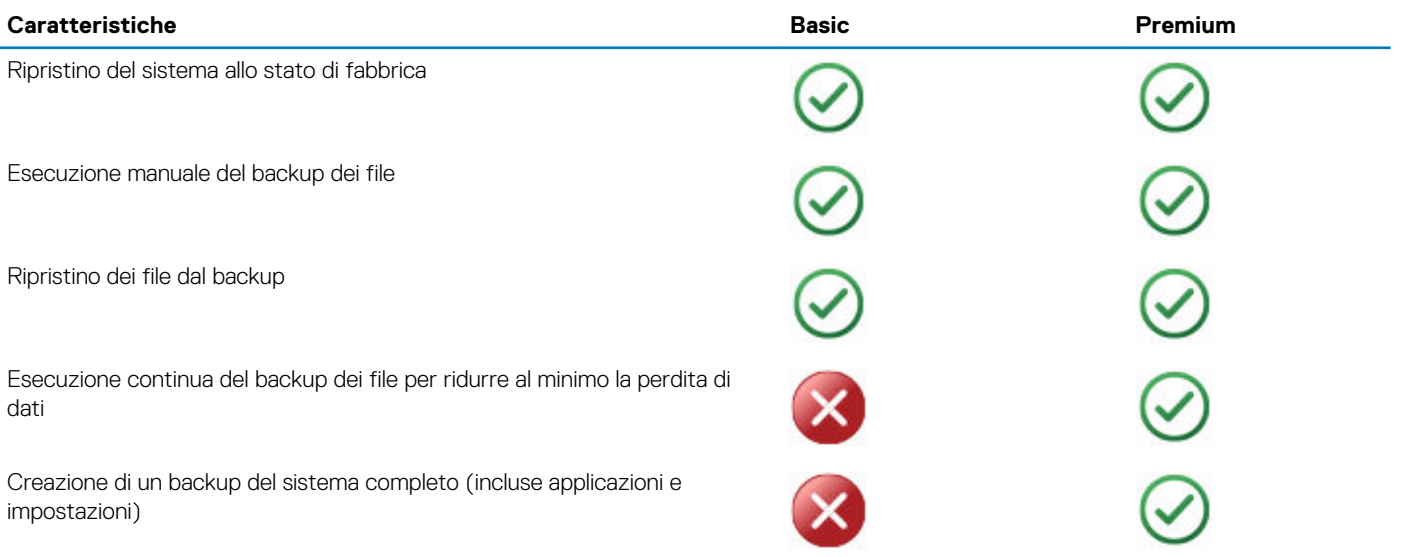

<span id="page-43-0"></span>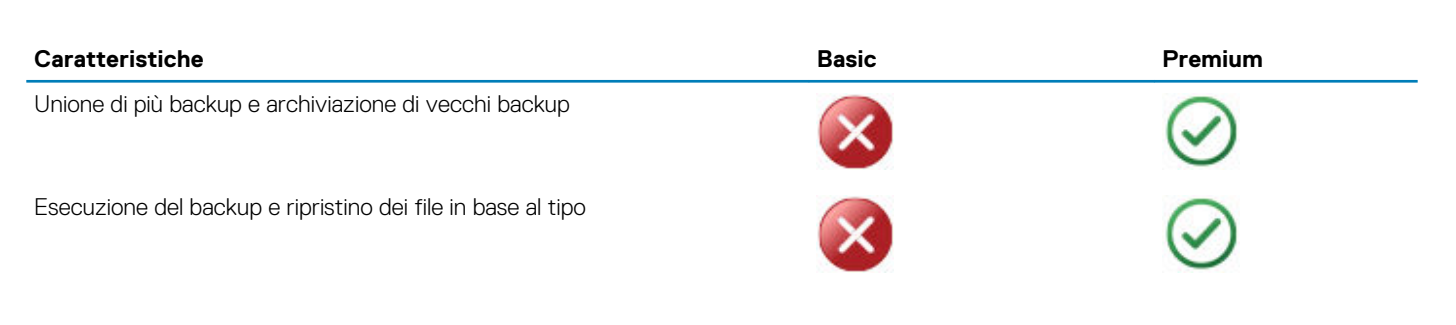

### **Dell Backup and Recovery Basic**

#### **Accesso a Dell Backup and Recovery**

#### **Windows 10**

- 1. Fare clic su **Start** e digitare Backup nella casella di ricerca.
- 2. Fare clic sull'icona **Dell Backup and Recovery.** e seguire le istruzioni sullo schermo.

#### **Windows 8**

- 1. Accedere alla ricerca rapida.
- 2. Fare clic su o toccare App e digitare Dell Backup and Recovery nella casella di ricerca.
- 3. Fare clic su o toccare **Dell Backup and Recovery** nell'elenco dei risultati della ricerca e seguire le istruzioni visualizzate.

#### **Creazione dei dischi di reinstallazione del sistema**

- 1. Avviare **Dell Backup and Recovery**.
- 2. Fare clic su o toccare il riquadro **Factory Recovery Media** (Supporto di ripristino di fabbrica).
- 3. Seguire le istruzioni visualizzate.

#### **Ripristino del computer**

- 1. Avviare **Dell Backup and Recovery**.
- 2. Fare clic su o toccare il riquadro **Recovery** (Ripristino).
- 3. Fare clic su o toccare **System Recovery** (Ripristino di sistema).
- 4. Fare clic su o toccare **Yes, Continue** (Sì, continua).
- 5. Seguire le istruzioni visualizzate.

### **Dell Backup and Recovery Premium**

**ATTENZIONE: sebbene venga fornita l'opzione per la conservazione dei file personali durante il processo di ripristino, si consiglia di eseguire il backup dei file personali su un'unità o su un disco separato prima di usare l'opzione di ripristino.**

**N.B.: se è stato ordinato Dell Backup and Recovery Premium insieme al computer con l'applicazione Digital Delivery, è necessario scaricare prima Dell Backup and Recovery Basic per ottenere l'opzione Dell Backup and Recovery Premium.**

#### **Aggiornamento a Dell Backup and Recovery Premium**

- 1. Avviare **Dell Backup and Recovery**.
- 2. Fare clic su o toccare il riquadro **Backup** e selezionare **Data Backup** (Backup dei dati).
- 3. Fare clic su o toccare **Upgrade to Dell Backup and Recovery Premium** (Aggiorna a Dell Backup and Recovery Premium).

#### **Ripristino dei dati da un backup del sistema**

#### 1. Avviare **Dell Backup and Recovery**.

- 2. Fare clic su o toccare il riquadro **Backup** e selezionare **System Backup** (Backup del sistema).
- 3. Seguire le istruzioni visualizzate.

#### <span id="page-44-0"></span>**Ripristino di file o cartelle specifiche da un backup del sistema completo**

- 1. Avviare **Dell Backup and Recovery**.
- 2. Fare clic su o toccare il riquadro **Recovery** (Ripristino), quindi selezionare **Data Recovery** (Ripristino dei dati).
- 3. Fare clic su o toccare **Yes, Continue** (Sì, continua).
- 4. Seguire le istruzioni visualizzate.

#### **Ripristino di file o cartelle specifiche da un backup di file e cartelle**

- 1. Avviare **Dell Backup and Recovery**.
- 2. Fare clic su o toccare il riquadro **Recovery** (Ripristino), quindi selezionare **Recover your Data** (Ripristina dati).
- 3. Fare clic su o toccare **Sfoglia** (Browse) scegliere file e cartelle, quindi selezionare **OK**.
- 4. Fare clic su o toccare **Restore Now** (Ripristina ora).
- 5. Seguire le istruzioni visualizzate.

#### **Creazione di un backup del sistema completo**

- 1. Avviare **Dell Backup and Recovery**.
- 2. Fare clic su o toccare il riquadro **Backup**, quindi selezionare **System Recovery** (Ripristino di sistema).
- 3. Fare clic su o toccare **Backup Now** (Esegui il backup ora).
- 4. Seguire le istruzioni sulla schermata.

## **Dell Factory Image Restore**

**ATTENZIONE: l'uso dell'opzione Dell Factory Image Restore rimuove in modo permanente tutti i programmi o i driver installati dopo aver ricevuto il computer. Preparare un supporto per il backup di applicazioni che si desidera reinstallare prima di usare Dell Factory Image Restore.**

**N.B.: Dell Factory Image Restore potrebbe non essere disponibile in alcuni Paesi o per specifici computer.**

Usare Dell Factory Image Restore esclusivamente come ultimo metodo per ripristinare il sistema operativo. Questa opzione ripristina il software nel disco rigido allo stato in cui si trovava al momento della spedizione. Tutti i programmi e i file aggiunti in seguito alla ricezione del computer, inclusi file di dati come immagini, musica e video, vengono eliminati in modo permanente.

#### **Accesso a Dell Factory Image Restore**

**ATTENZIONE: Dell Factory Image Restore elimina permanentemente tutti i dati nel disco rigido e rimuove i programmi installati dopo avere ricevuto il computer. Se possibile, eseguire un backup dei dati prima di usare Dell Factory Image Restore. Usare Dell Factory Image Restore solo se altri metodi di ripristino non sono riusciti correttamente.**

Dopo due tentativi di avvio del sistema operativo non riusciti, la sequenza di avvio tenterà automaticamente di eseguire le opzioni di ripristino del sistema e una riparazione automatica.

### **Avvio di Dell Factory Image Restore**

**N.B.: Dell Factory Image Restore elimina permanentemente tutti i dati nel disco rigido e rimuove i programmi installati dopo avere ricevuto il computer. Se possibile, eseguire un backup dei dati prima di usare Dell Factory Image Restore. Usare Dell Factory Image Restore solo se Ripristino configurazione di sistema non ha risolto il problema del sistema operativo.**

- 1. Accendere o riavviare il computer.
- 2. Quando viene visualizzato il logo Dell, premere <F8> alcune volte per accedere alla finestra Opzioni di avvio avanzate. **N.B.: se si attende troppo a lungo e viene visualizzato il logo del sistema operativo, continuare ad attendere fino a vedere il desktop di Microsoft Windows; quindi, riavviare il computer e riprovare.**
- 3. Selezionare **Repair Your Computer** (Ripristina il computer).

<span id="page-45-0"></span>Viene visualizzata la finestra System Recovery Options (Opzioni ripristino di sistema).

- 4. Selezionare un layout di tastiera e fare clic su **Avanti**.
- 5. Accedere al computer locale.
- 6. Selezionare **Dell Factory Image Restore** o **Dell Factory Tools** > **Dell Factory Image Restore** (in base alla configurazione del sistema).
- 7. Fare clic su o toccare **Next** (Avanti).

Verrà visualizzata la schermata Confirm Data Deletion (Conferma eliminazione dati).

#### **N.B.: Se non si desidera procedere con Dell Factory Image Restore, fare clic su Cancel (Annulla).**

- 8. Selezionare la casella di controllo per confermare che si desidera continuare con la formattazione del disco rigido e con il ripristino del software di sistema alle condizioni iniziali, quindi fare clic su **Next** (Avanti). Il processo di ripristino inizia e il completamento potrebbe richiedere 20 o più minuti.
- 9. Quando l'operazione di ripristino viene completata, fare clic su **Finish** (Fine) per riavviare il sistema.

## **Ripristino configurazione di sistema**

#### **ATTENZIONE: eseguire regolarmente il backup dei file di dati. Ripristino configurazione di sistema non monitora né ripristina i file di dati.**

Ripristino configurazione di sistema è uno strumento di Microsoft Windows che consente di annullare le modifiche software apportate al sistema senza influenzare file personali come documenti, foto, messaggi di posta elettronica e così via.

Ogni volta che si installa un software o il driver di un dispositivo, il computer aggiorna i file di sistema di Windows per supportare il nuovo software o dispositivo. A volte, questo può causare alcuni errori imprevisti. Ripristino configurazione di sistema consente di ripristinare i file di sistema di Windows allo stato precedente all'installazione del software o del driver della periferica.

Ripristino configurazione di sistema crea e salva i punti di ripristino a intervalli regolari. È possibile usare questi punti di ripristino (o crearne di personali) per ripristinare i file di sistema del computer allo stato precedente.

Usare il ripristino di sistema se le modifiche a software, driver o altre impostazioni del sistema hanno lasciato il computer in uno stato operativo indesiderato.

- **N.B.: se la causa può essere un hardware installato di recente, rimuovere o scollegare l'hardware e provare un ripristino del sistema.**
- **N.B.: il Ripristino configurazione di sistema non esegue il backup dei file personali e non è quindi possibile ripristinare quelli eliminati o danneggiati.**

#### **Windows 10**

#### **Uso di Ripristino configurazione del sistema**

- 1. Fare clic con il pulsante destro (o tenere premuto) il pulsante Start, quindi selezionare **Pannello di controllo**.
- 2. Digitare Ripristino nella casella di ricerca.
- 3. Fare clic su o toccare **Ripristino**.
- 4. Fare clic su o toccare **Apri Ripristino configurazione di sistema**.
- 5. Fare clic su o toccare **Avanti** e seguire le istruzioni visualizzate sullo schermo.

#### **Annullamento dell'ultimo Ripristino configurazione di sistema**

- 1. Fare clic con il pulsante destro (o tenere premuto) il pulsante Start, quindi selezionare **Pannello di controllo**.
- 2. Fare clic su o toccare **Sicurezza e manutenzione**.
- 3. Fare clic su o toccare **Ripristino**.
- 4. Fare clic su o toccare **Apri Ripristino configurazione di sistema** e seguire le istruzioni visualizzate sullo schermo per annullare l'ultimo ripristino del sistema.

## <span id="page-46-0"></span>**Windows 8.1**

#### **Uso di Ripristino configurazione del sistema**

- 1. Fare clic su o toccare **Impostazioni** nella barra laterale Accessi.
- 2. Fare clic su o toccare **Pannello di controllo**.
- 3. Digitare Ripristino nella casella di ricerca.
- 4. Fare clic su o toccare **Ripristino** e fare clic su o toccare **Apri Ripristino configurazione di sistema**.
- 5. Seguire le istruzioni visualizzate.

#### **Annullamento dell'ultimo Ripristino configurazione di sistema**

- 1. Fare clic su o toccare **Impostazioni** nella barra laterale Accessi.
- 2. Fare clic su o toccare **Pannello di controllo**.
- 3. Nella finestra di sistema, fare clic su o toccare **Centro operativo**.
- 4. Nell'angolo in basso a destra della finestra Centro operativo, fare clic su o toccare **Ripristino**.
- 5. Fare clic su o toccare **Apri Ripristino configurazione di sistema** e seguire le istruzioni visualizzate sullo schermo per annullare l'ultimo ripristino del sistema.

### **Windows 7**

#### **Uso di Ripristino configurazione del sistema**

- 1. Fare clic su **Start**.
- 2. Nella casella di ricerca, inserire Ripristino configurazione di sistema e premere Invio.
	- **N.B.: Potrebbe essere visualizzata la finestra Controllo dell'account utente. Se si è amministratore del computer, fare clic su Continua; in caso contrario, contattare l'amministratore del computer.**
- 3. Fare clic su **Avanti** e seguire le istruzioni visualizzate.

#### **Annullamento dell'ultimo Ripristino configurazione di sistema**

Nel caso in cui Ripristino configurazione di sistema non abbia risolto il problema, è possibile annullare l'ultimo ripristino del sistema.

- **N.B.: prima di annullare l'ultimo ripristino del sistema, salvare e chiudere tutti i file aperti e uscire da tutti i programmi in esecuzione. Non modificare, aprire o eliminare alcun file o programma prima che il sistema venga completamente ripristinato.**
- 1. Fare clic su o toccare **Start**.
- 2. Nella casella di ricerca, inserire Ripristino configurazione di sistema e premere Invio.
- 3. Fare clic su o toccare **Annulla ultima operazione di ripristino**, fare clic su o toccare **Avanti** e seguire le istruzioni visualizzate sullo schermo.

## **Disco Sistema operativo**

**ATTENZIONE: la reinstallazione del sistema operativo usando il disco Sistema operativo elimina in modo permanente tutti i dati e i software dal computer.**

**N.B.: il disco Sistema operativo è opzionale e potrebbe non essere spedito con il computer.**

È possibile usare il disco del Sistema operativo per installare o reinstallare il sistema operativo nel computer. È necessario reinstallare tutti i driver e il software dopo aver reinstallato il sistema operativo usando il disco Sistema operativo.

### **Reinstallazione del sistema operativo usando il disco Sistema operativo**

Per reinstallare il sistema operativo:

- <span id="page-47-0"></span>1. Inserire il disco del Sistema operativo e riavviare il computer.
- 2. Quando viene visualizzato il logo Dell, premere <F12> immediatamente per accedere al menu di avvio.
	- **N.B.: se si attende troppo a lungo e viene visualizzato il logo del sistema operativo, continuare ad attendere fino al caricamento del sistema operativo, quindi riavviare il computer e riprovare.**
- 3. Selezionare l'unità CD/DVD dall'elenco e premere <Invio>.
- 4. Sequire le istruzioni visualizzate.

### **Supporti di reinstallazione del sistema**

I supporti di reinstallazione del sistema creati con Dell Backup and Recovery consentono di far tornare il disco rigido allo stato operativo in cui si trovava al momento dell'acquisto del computer, conservando i file di dati nel sistema. Usare Dell Backup and Recovery per creare i supporti di reinstallazione del sistema.

#### **Ripristino del computer usando il supporto di reinstallazione del sistema**

Per ripristinare il computer usando il supporto di reinstallazione del sistema:

- 1. Spegnere il computer.
- 2. Inserire il disco di ripristino di sistema nell'unità ottica o collegare la chiave USB e accendere il computer.
- 3. Quando viene visualizzato il logo Dell, premere <F12> immediatamente per accedere al menu di avvio.
	- **N.B.: se si attende troppo a lungo e viene visualizzato il logo del sistema operativo, continuare ad attendere fino al caricamento del sistema operativo, quindi riavviare il computer e riprovare.**
- 4. Evidenziare il supporto che si desidera ripristinare e premere <lnvio>.
- 5. Se richiesto, premere rapidamente un tasto per avviare da un dispositivo di avvio.
- 6. Seguire le istruzioni visualizzate sullo schermo per completare il processo di ripristino.

# **Risoluzione dei problemi**

**7**

## <span id="page-48-0"></span>**Procedura di base per la risoluzione dei problemi**

Questa sezione elenca alcune procedure per la risoluzione dei problemi che è possibile usare per risolvere i comuni problemi relativi al computer.

- Accertarsi che il computer sia spento e che tutti i componenti ricevano alimentazione.
- Accertarsi che tutti i cavi siano saldamente collegati alle rispettive porte.
- Accertarsi che i cavi non siano danneggiati o usurati.
- Accertarsi che sui connettori non vi siano piedini piegati o rotti.
- Riavviare il sistema e verificare se il problema persiste.
- Per problemi relativi alla connessione Internet, scollegare il modem e il router dalla presa elettrica, attendere circa 30 secondi, collegare i cavi di alimentazione e provare ad effettuare nuovamente la connessione.
- Per problemi audio, assicurarsi che il pulsante del volume non sia sulla modalità muto oppure collegare un altoparlante esterno e controllare l'audio.

#### **N.B.: per maggiori informazioni su risoluzione dei problemi, soluzioni ai problemi comuni e Domande frequenti, visitare il** ⋒ **sito [www.dell.com/support](HTTP://WWW.DELL.COM/SUPPORT). Per richiedere assistenza tecnica di Dell, vedere [Come contattare Dell.](HTTPS://WWW.DELL.COM/SUPPORT/CONTENTS/US/EN/04/ARTICLE/CONTACT-INFORMATION/INTERNATIONAL-SUPPORT-SERVICES/INTERNATIONAL-CONTACT-CENTER)**

## **Diagnostica**

Il computer dispone di strumenti diagnostici incorporati per determinare i problemi ad esso relativi. Tali strumenti possono informare l'utente di un problema tramite messaggi di errore, codici luminosi o codici bip.

## **Pre-boot System Assessment (Valutazione sistema preavvio)**

È possibile usare la Pre-Boot System Assessment (PSA, Valutazione sistema preavvio) per diagnosticare vari problemi relativi all'hardware. L'ePSA sottopone a test dispositivi come scheda di sistema, tastiera, schermo, memoria, disco rigido e così via.

**N.B.: la PSA potrebbe non essere supportata su tutti i computer.**

#### **Richiamo della PSA**

- 1. Accendere o riavviare il computer.
- 2. Premere <F12> quando viene visualizzato il logo Dell per accedere al programma di installazione del BIOS.
	- **N.B.: se si attende troppo a lungo e viene visualizzato il logo del sistema operativo, continuare ad attendere fino alla visualizzazione del desktop di Windows, quindi riavviare il computer e riprovare.**
- 3. Selezionare **Diagnostics** (Diagnostica) e premere <Invio>.
- 4. Seguire le istruzioni visualizzate sullo schermo per completare il test.

Se un componente non supera il test, questo viene interrotto, il computer emette un bip e viene visualizzato un codice di errore. Prendere nota dei codici di errore e cercare le soluzioni all'indirizzo [www.dell.com/support](HTTP://WWW.DELL.COM/SUPPORT) o [rivolgersi a Dell.](HTTPS://WWW.DELL.COM/SUPPORT/CONTENTS/US/EN/04/ARTICLE/CONTACT-INFORMATION/INTERNATIONAL-SUPPORT-SERVICES/INTERNATIONAL-CONTACT-CENTER)

Seguire le istruzioni visualizzate per passare al test successivo, ritestare il componente che non lo ha superato, oppure interromperlo e riavviare il sistema. Se la procedura PSA viene completata correttamente, viene visualizzato il seguente messaggio: **No problems have been found with this system so far. Do you want to run the remaining memory tests? This will take about 30 minutes or more. Do you want to continue? (Recommended)**. (Finora non sono stati rilevati problemi relativi a questo sistema. Eseguire le restanti prove di memoria? La durata è di 30 minuti o più. Continuare? (Consigliato).).

Premere **<y>** per continuare se si è verificato un problema relativo alla memoria, altrimenti premere **<n>** per terminare il test.

**N.B.: Premere <Esc> in qualsiasi momento durante il test per interromperlo e riavviare il computer.**

## <span id="page-49-0"></span>**Enhanced PSA (PSA avanzata)**

È possibile usare Enhanced Pre-Boot System Assessment (ePSA) per diagnosticare diversi problemi hardware. L'ePSA sottopone a test dispositivi come scheda di sistema, tastiera, schermo, memoria, disco rigido e così via.

#### **N.B.: L'ePSA potrebbe non essere supportata su tutti i computer.**

La schermata iniziale dell'ePSA è suddivisa in tre aree:

- **Finestra Devices** (Dispositivi): viene visualizzata a sinistra nella schermata iniziale dell'ePSA. Visualizza tutti i dispositivi del computer e può essere utilizzato per selezionare i dispositivi.
- **Finestra Control** (Controllo): viene visualizzata nella parte inferiore destra della schermata iniziale dell'ePSA.
	- La selezione della casella di controllo **Thorough Test Mode** (Modalità test completo) nella finestra Control (Controllo) massimizza l'estensione e la durata dei test.
	- La barra di stato viene visualizzata nel lato inferiore sinistro della finestra Control (Controllo) e indica il livello di completamento dei test.
	- Per testare i dispositivi selezionati, fare clic su **Run Tests** (Esegui test).
	- Per uscire dall'ePSA e riavviare il sistema, fare clic su **Exit** (Esci).
- **Finestra Status** (Stato): viene visualizzata a destra nella schermata iniziale dell'ePSA.

#### L'area di stato ha quattro schede:

- **Configuration** (Configurazione): visualizza le informazioni dettagliate su configurazione e stato di tutti i dispositivi che è possibile testare con l'ePSA.
- **Results** (Risultati): visualizza tutti i test che vengono eseguiti, la loro attività e i risultati di ciascun test.
- **System Health** (Integrità sistema): visualizza lo stato di batteria, alimentatore, ventole e così via.
- **Registro eventi:** fornisce informazioni dettagliate su tutte le prove.

La colonna Stat visualizza lo stato dei test.

#### **LCD BIST**

LCD BIST (Built-In Self Test, Test automatico incorporato dell'LCD) consente di determinare se un problema di visualizzazione è causato dall'LCD o da un altro componente. Il test può visualizzare colori e testo diversi sullo schermo, e se l'utente non nota il problema durante tale test allora non è relativo all'LCD.

**N.B.: le periferiche possono avere una diagnostica specifica. Per maggiori informazioni, consultare la documentazione spedita insieme alla periferica.**

#### **Avvio dell'LCD BIST**

- 1. Accendere o riavviare il computer.
- 2. Premere <F12> quando viene visualizzato il logo Dell per accedere al programma di installazione del BIOS.
	- **N.B.: se si attende troppo a lungo e viene visualizzato il logo del sistema operativo, continuare ad attendere fino alla visualizzazione del desktop di Windows, quindi riavviare il computer e riprovare.**
- 3. Selezionare **Diagnostics** (Diagnostica) e premere <Invio>.
- 4. Se non vengono visualizzate le linee colorate, premere <N> per accedere all'LCD BIST.

#### **Richiamo dell'ePSA**

Per richiamare l'ePSA:

1. Riavviare il sistema.

2. Premere <F12> quando viene visualizzato il logo Dell per accedere al programma di installazione del BIOS.

- **N.B.: Se si attende troppo a lungo e viene visualizzato il logo del sistema operativo, continuare ad attendere fino alla visualizzazione del desktop di Windows, quindi riavviare il computer e riprovare.**
- 3. Selezionare **Diagnostics** (Diagnostica) e premere <Invio>.
- 4. Seguire le istruzioni visualizzate per completare il test e annotare eventuali messaggi di errore visualizzati.

Se un componente non supera il test, questo viene interrotto, il computer emette un bip e viene visualizzato un codice di errore. Prendere nota dei codici di errore e cercare le soluzioni all'indirizzo [www.dell.com/support](HTTP://WWW.DELL.COM/SUPPORT) o [rivolgersi a Dell.](HTTPS://WWW.DELL.COM/SUPPORT/CONTENTS/US/EN/04/ARTICLE/CONTACT-INFORMATION/INTERNATIONAL-SUPPORT-SERVICES/INTERNATIONAL-CONTACT-CENTER)

Seguire le istruzioni visualizzate per passare al test successivo, ritestare il componente che non lo ha superato, oppure interromperlo e riavviare il sistema.

<span id="page-50-0"></span>Se la procedura PSA viene completata correttamente, viene visualizzato il seguente messaggio: **No problems have been found with this system so far. Do you want to run the remaining memory tests? This will take about 30 minutes or more. Do you want to continue? (Recommended). (Finora non sono stati rilevati problemi relativi a questo sistema. Eseguire le restanti prove di memoria? La durata è di 30 minuti o più. Continuare? (Consigliato).).**

Premere **<y>** per continuare se si è verificato un problema relativo alla memoria, altrimenti premere **<n>** per terminare il test.

Se l'ePSA viene completata e sono presenti errori, appare il seguente messaggio sullo schermo: **Testing completed. One or more errors were detected. ("Prova completata. Sono stati riscontrati uno o più errori.").**

La scheda Event Log (Registro eventi) nella finestra Status (Stato) visualizza gli errori che si sono verificati durante i test dell'ePSA.

## **Codici bip**

In caso di errori o problemi, il computer potrebbe emettere una serie di bip all'avvio. Questa serie di segnali acustici, detta codice bip, identifica il problema. In questo caso, annotare il codice bip e contattare Dell per l'assistenza.

#### **N.B.: alcuni dei codici bip menzionati nella seguente tabella potrebbero non essere applicabili al computer dell'utente.**

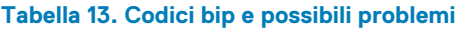

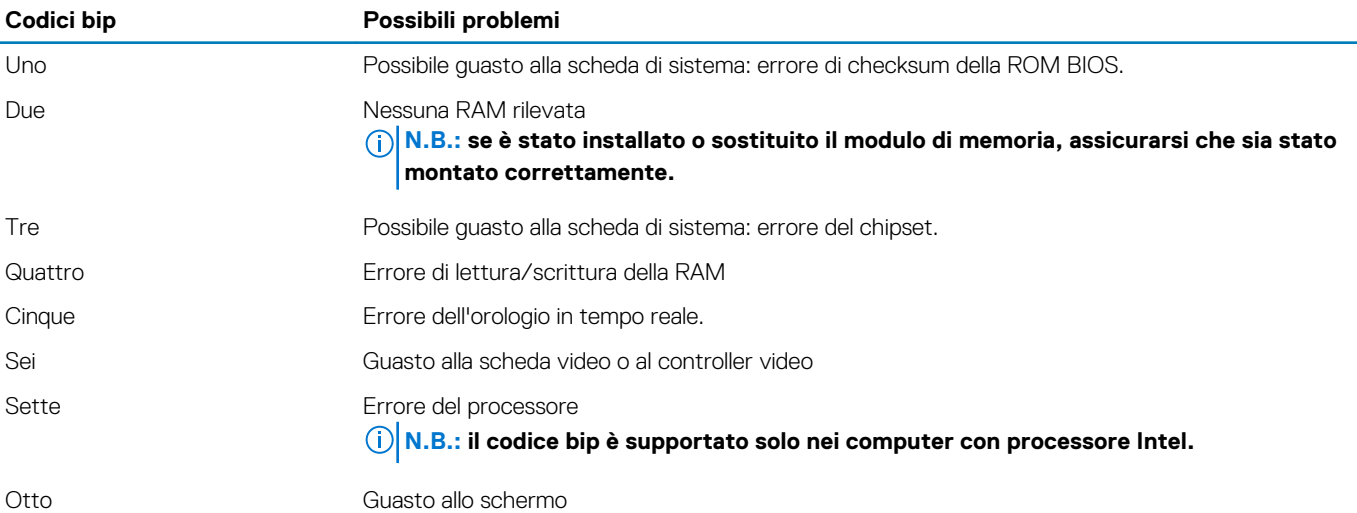

## **BIOS**

<span id="page-51-0"></span>Il BIOS archivia le informazioni dell'hardware sul computer e le trasferisce al sistema operativo all'avvio del computer. È possibile apportare modifiche alle impostazioni hardware di base archiviate nel BIOS usando il programma di installazione del BIOS.

È possibile usare il programma di installazione del BIOS per le seguenti operazioni:

- Impostare o modificare un'opzione selezionabile dall'utente, come la password dell'utente.
- Individuare i dispositivi installati nel computer, come quantità di memoria, tipo di disco rigido e così via.
- Modificare le informazioni di configurazione del sistema dopo aver aggiunto, modificato o rimosso eventuali componenti hardware nel computer.

## **Modifica delle impostazioni del BIOS**

**N.B.: impostazioni non corrette nel programma di installazione del BIOS potrebbero impedire al computer di avviarsi, funzionare correttamente o potrebbero danneggiarlo.**

Potrebbe essere necessario modificare impostazioni come data e ora, dispositivi e sequenza di avvio, abilitare o disabilitare PowerShare e così via. Per modificare le impostazioni, accedere al programma di installazione del BIOS, individuare l'impostazione che si desidera modificare e seguire le istruzioni visualizzate sullo schermo.

## **Inserimento del programma di installazione del BIOS**

- 1. Accendere (o riavviare) il computer.
- 2. Durante il POST, quando viene visualizzato il logo DELL, attendere fino alla visualizzazione del prompt F2 , quindi premere immediatamente F2.
	- **N.B.: Il prompt F2 indica che la tastiera è stata inizializzata. Tale prompt può comparire molto rapidamente, prestare quindi estrema attenzione e premere F2. Se si preme F2 prima della comparsa del prompt, viene persa la pressione sul tasto. Se si attende troppo a lungo e compare il logo del sistema operativo, continuare ad attendere fino alla visualizzazione del desktop. Spegnere quindi il computer e riprovare.**

## **Reimpostazione della password del BIOS**

Le password del BIOS vengono utilizzate per aggiungere ulteriore protezione ai computer. È possibile configurare il computer per richiedere una password all'avvio o all'accesso al programma di installazione del BIOS..

Usare uno dei seguenti metodi, a seconda del tipo di computer, per reimpostare le password del BIOS perse o dimenticate.

**ATTENZIONE: La reimpostazione della password del BIOS implica la cancellazione di tutti i dati dal CMOS. Se sono state modificate le impostazioni del BIOS,è necessario apportare nuovamente tali modifiche dopo aver reimpostato la password.**

### **Rimozione della batteria CMOS**

**ATTENZIONE: Prima di effettuare interventi sui componenti interni del computer, leggere le istruzioni di sicurezza.**

Quasi tutte le schede di sistema usano una batteria pulsante che consente di mantenere le impostazioni del BIOS, compresa la password. Per reimpostare la password, rimuovere la batteria pulsante, attendere 15-30 secondi, quindi ricollocarla nuovamente.

**N.B.: per maggiori informazioni sulla posizione della batteria pulsante e istruzioni sulla sua rimozione e ricollocamento, consultare il Manuale di servizio all'indirizzo [www.dell.com/support.](HTTP://WWW.DELL.COM/SUPPORT)**

## <span id="page-52-0"></span>**Uso del ponticello della scheda di sistema**

#### **N.B.: il ponticello della scheda di sistema è disponibile esclusivamente sui computer desktop.**

Quasi tutte le schede di sistema sui computer desktop contengono un ponticello per cancellare le impostazioni del CMOS assieme alla password del BIOS. La posizione di questo ponticello varia a seconda della scheda di sistema. Cercare i ponticelli vicino alla batteria CMOS, solitamente denominati CLR, CLEAR, CLEAR CMOS e così via.

Per le procedure relative alla cancellazione delle password e delle impostazioni del CMOS, consultare il Manuale di Servizio del computer all'indirizzo [www.dell.com/support.](HTTP://WWW.DELL.COM/SUPPORT)

## **Boot Sequence**

La sequenza di avvio consente di ignorare l'ordine del dispositivo di avvio definito dalle impostazioni del sistema e di eseguire l'avvio direttamente su un dispositivo specifico (ad esempio: un'unità ottica o disco rigido). Durante il POST (Power-on Self Test), quando appare il logo Dell, è possibile:

- Accedere al programma di installazione del sistema premendo il tasto F2
- Attivare il menu di avvio temporaneo premendo il tasto F12

Il menu di avvio temporaneo visualizza i dispositivi da cui è possibile procedere all'avvio, inclusa l'opzione di diagnostica. Le opzioni di avvio sono:

- Unità estraibile (se disponibile)
- Unità STXXXX

#### **N.B.: XXX denota il numero dell'unità SATA.**

- Unità ottica (se disponibile)
- Disco rigido SATA (se disponibile)
- **Diagnostica**

#### **N.B.: Scegliendo Diagnostica, verrà mostrata la schermata ePSA diagnostics (diagnostica ePSA).**

Lo schermo della sequenza di avvio mostra inoltre le opzioni per l'accesso allo schermo della configurazione del sistema.

## <span id="page-53-0"></span>**Come ottenere assistenza e contattare Dell**

## **Risorse di self-help**

È possibile richiedere informazioni e assistenza su prodotti e servizi Dell mediante l'utilizzo delle seguenti risorse self-help:

#### **Tabella 14. Risorse di self-help**

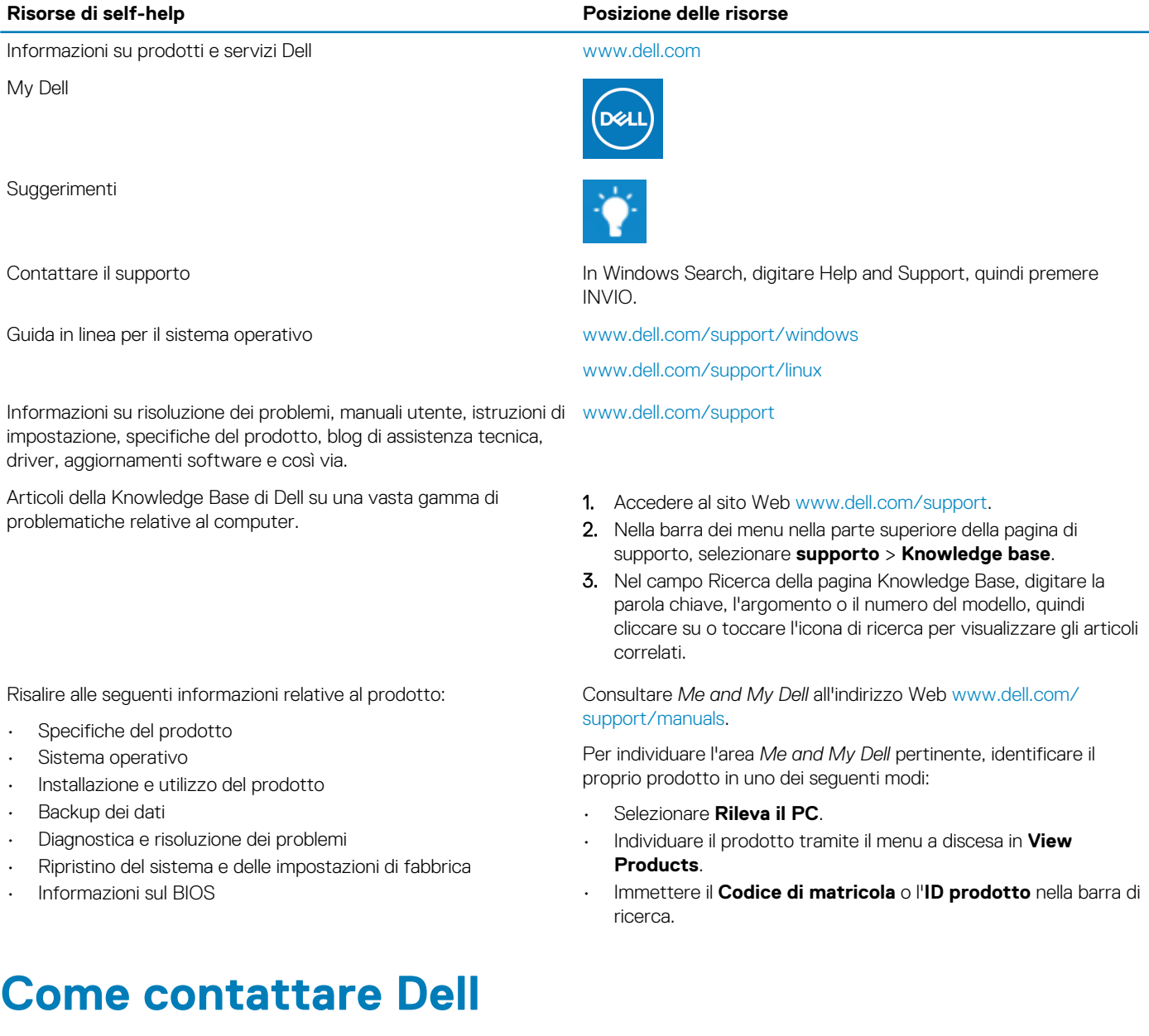

Per contattare Dell per problemi relativi a vendita, supporto tecnico o servizio clienti, visitare il sito Web [www.dell.com/contactdell.](https://www.dell.com/contactdell) **N.B.: La disponibilità varia in base al Paese/all'area geografica e al prodotto,e alcuni servizi possono non essere disponibili nel proprio Paese/area geografica.**

**N.B.: Se non si dispone di una connessione Internet attiva, le informazioni di contatto sono indicate sulla fattura di acquisto, sulla distinta di imballaggio, sulla bolla o sul catalogo dei prodotti Dell.**

# **Fonti**

## <span id="page-54-0"></span>**Manutenzione del computer**

Si consiglia di eseguire le seguenti operazioni per evitare problemi generali del computer:

- Fornire l'accesso diretto a una fonte di alimentazione, una ventilazione adeguata e una superficie piana dove collocare il computer.
- non ostruire le prese d'aria, non introdurvi oggetti ed evitare l'accumulo di polvere.
- Eseguire regolarmente il backup dei dati.
- Eseguire regolarmente una ricerca dei virus.
- Controllare gli errori del sistema usando SupportAssist e gli altri strumenti disponibili sul computer.
- Pulire il computer regolarmente usando un panno morbido e asciutto.

#### **ATTENZIONE: L'utilizzo di acqua o altri solventi per pulire il computer potrebbe danneggiarlo.**

- Accertarsi che vi sia spazio disponibile sufficiente nella memoria del dispositivo La mancanza di spazio libero sufficiente può provocare un degrado delle prestazioni.
- Abilitare gli aggiornamenti automatici di Microsoft Windows e altri software per risolvere problemi relativi al software e migliorare la protezione del computer.

### **Risparmio di energia**

Il risparmio di energia consente di ridurre il consumo di elettricità da parte del computer regolando l'alimentazione fornita ai vari componenti. Il programma di installazione del BIOS e il sistema operativo consentono di configurare quando ridurre o sospendere l'alimentazione di alcuni componenti.

Alcuni degli stati di risparmio di energia in Microsoft Windows sono:

- **Sospensione**: la sospensione è uno stato di risparmio di energia che consente a un computer di riprendere rapidamente il funzionamento completo (tipicamente entro pochi secondi), quando si desidera iniziare a usare nuovamente il computer.
- **Ibernazione**: l'ibernazione colloca documenti e programmi aperti nel disco rigido, quindi spegne il computer.
- **Sospensione ibrida**: la sospensione ibrida è una combinazione di sospensione e ibernazione. Colloca gli eventuali documenti e programmi aperti nella memoria e nel disco rigido, quindi mette il computer in uno stato di basso consumo in modo che sia possibile riprendere rapidamente il proprio lavoro. Quando è attivata la sospensione ibrida, mettere il computer in sospensione attiva automaticamente la sospensione ibrida.
- **Arresto del sistema**: l'arresto del sistema è utile quando non si prevede di usare il computer per un periodo di tempo considerevole. Consente di mantenere il computer protetto e risparmiare ulteriore energia. Arrestare il sistema prima di aggiungere o rimuovere l'hardware all'interno del computer.

L'arresto non è consigliato quando è necessario riprendere rapidamente il proprio lavoro.

#### **Configurazione delle impostazioni di alimentazione**

#### **Windows 10 e Windows 8.1**

- 1. Fare clic su o toccare **Start** > **Tutte le app**.
- 2. In Sistema Windows, fare clic su o toccare **Pannello di controllo**.
	- **N.B.: per Windows 8.1/Windows RT, fare clic su o toccare Impostazioni negli accessi laterali, quindi fare clic su o toccare Pannello di controllo.**
- 3. Se il Pannello di controllo viene visualizzato per Categoria, fare clic su o toccare l'elenco a discesa **Visualizza per**: e selezionare **Icone piccole** o **Icone grandi**.
- 4. Fare clic su o toccare **Opzioni risparmio energia**.
- 5. È possibile scegliere un piano dall'elenco di opzioni disponibili a seconda dell'utilizzo del computer.
- 6. Per modificare le impostazioni di alimentazione, fare clic su o toccare **Modifica impostazioni combinazione**.

#### <span id="page-55-0"></span>**Windows 7**

- 1. Fare clic su **Start** > **Pannello di controllo** > **Opzioni risparmio energia.**.
- 2. È possibile scegliere un piano dall'elenco di opzioni disponibili a seconda dell'utilizzo del computer.
- 3. Per modificare le impostazioni di alimentazione, fare clic su **Modifica impostazioni combinazione**.

## **Configurazione del comportamento del pulsante di alimentazione**

Per configurare il comportamento del pulsante di alimentazione:

#### **Windows 10 e Windows 8.1**

- 1. Fare clic su o toccare **Start** > **Tutte le app**.
- 2. In Sistema Windows, fare clic su o toccare **Pannello di controllo**.
	- **N.B.: per Windows 8.1/Windows RT, fare clic su o toccare Impostazioni negli accessi laterali, quindi fare clic su o toccare Pannello di controllo.**
- 3. Se il Pannello di controllo viene visualizzato per Categoria, fare clic su o toccare l'elenco a discesa **Visualizza per**: e selezionare **Icone piccole** o **Icone grandi**.
- 4. Fare clic su o toccare **Opzioni risparmio energia**.
- 5. Fare clic su o toccare **Specifica comportamento pulsanti di alimentazione**.

È possibile scegliere opzioni diverse per quando il computer utilizza la batteria e per quando è collegato a un adattatore di alimentazione.

6. Fare clic su o toccare **Salva modifiche**.

#### **Windows 7**

- 1. Fare clic su **Start** > **Pannello di controllo** > **Opzioni risparmio energia.**.
- 2. Fare clic su **Specifica comportamento pulsanti di alimentazione**.
- 3. Dal menu a discesa accanto a **Quando viene premuto il pulsante di alimentazione:**, selezionare la risposta preferita dal computer quando si preme il pulsante di alimentazione. È possibile scegliere opzioni diverse per quando il computer utilizza la batteria e per quando è collegato a un adattatore di alimentazione.
- 4. Fare clic su **Salva modifiche**.

## **Dell Power Manager**

#### **N.B.: Questo software è supportato solo sui computer con sistemi operativi Windows 10.**

Dell Power Manager è un software che consente di gestire in modo efficiente le impostazioni di risparmio energetico per notebook e tablet Dell. Il software offre le seguenti caratteristiche principali:

- **Informazioni sulla batteria** Visualizza le informazioni sull'integrità delle sei batterie installate, in base alle funzionalità del sistema, e modifica le impostazioni della batteria oppure crea un'impostazione della batteria personalizzata.
- **Carica avanzata** Controlla la carica della batteria per prolungarne la durata.
- **Spostamento del picco** Riduce il consumo energetico facendo passare automaticamente il sistema all'alimentazione a batteria in alcuni momenti del giorno, anche quando il sistema è collegato ad una fonte di alimentazione diretta.
- **Gestione termica** Controlla le impostazioni del processore e della ventola di raffreddamento per gestire le prestazioni, la temperatura superficiale del sistema e il rumore della ventola.
- **Battery Extender** Risparmia la carica della batteria influenzando il livello di alimentazione della CPU, i livelli di luminosità dello schermo e di illuminazione della tastiera e disattivando l'audio.
- **Impostazioni avvisi**  Ripristino alle impostazioni di avvisi predefinite.

Per ulteriori informazioni su Dell Power Manager, consultare la *Dell Power Manager User Guide* (Guida dell'utente di Dell Power Manager) qui: [www.dell.com/support](HTTP://WWW.DELL.COM/SUPPORT).

## <span id="page-56-0"></span>**Miglioramento della durata della batteria**

L'autonomia di una batteria, che è il tempo per cui la batteria può mantenere una carica, varia a seconda di come si utilizza il computer portatile.

L'autonomia della batteria si riduce notevolmente se si usano:

- Unità ottiche
- Dispositivi di comunicazione wireless, schede ExpressCard, schede di memoria multimediali o dispositivi USB.
- Impostazioni dello schermo ad alta luminosità, screen saver 3D o altri programmi a elevato utilizzo di alimentazione come applicazioni e giochi a grafica 3D complessa.

È possibile migliorare il rendimento della batteria:

- Usando il computer con alimentazione c.a. quando possibile. La durata della batteria si riduce all'aumentare del numero di cicli di scarica/carica della batteria.
- Configurare le impostazioni di gestione del risparmio di energia utilizzando le Power Options (Opzioni risparmio energia) di Microsoft Windows per ottimizzare il consumo energetico del computer (consultare [Risparmio di energia](#page-54-0)).
- Abilitando le funzioni di sospensione/standby e ibernazione del computer.

⋒ **N.B.: la durata della batteria diminuisce nel tempo a seconda della frequenza di utilizzo della batteria e delle condizioni in cui viene usata. È possibile configurare il comportamento di carica della batteria per aumentarne la durata.**

## **Longevity Mode (Modalità durata) Dell**

Collegare e scollegare di frequente il computer a una e da una fonte di alimentazione senza consentire la scarica completa della batteria, poiché potrebbe ridurne la durata. La modalità di longevità di Dell protegge le condizioni della batteria moderando l'estensione della carica della batteria e preserva la batteria da frequenti cicli di carica e scarica.

Il portatile Dell monitora automaticamente il comportamento di carica e scarica della batteria e, se applicabile, visualizza un messaggio che richiede di attivare la Longevity Mode (Modalità durata).

#### **N.B.: la Longevity Mode (Modalità durata) Dell potrebbe non essere supportata su tutti i portatili. Per configurare la** Œ **Longevity Mode (Modalità durata) Dell:**

1. Fare clic con il pulsante destro del mouse sull'icona della batteria nell'area di notifica Windows e fare clic su o toccare **Dell Extended Battery Life Options** (Opzioni di durata della batteria prolungata Dell).

Viene visualizzata la finestra di dialogo **Battery Meter** (Misuratore alimentazione).

- 2. Fare clic su o toccare la scheda Longevity mode (Modalità durata).
- 3. Fare clic su o toccare **Enable** (Abilita) per attivare o **Disable** (Disabilita) per disattivare la Longevity Mode (Modalità durata) Dell.
- 4. Fare clic su o toccare **OK**.
- **N.B.: Quando la Longevity Mode (Modalità durata) è abilitata, la batteria si carica solo tra l'88% e il 100% della propria** ⋒ **capacità.**

### **Desktop Mode (Modalità desktop) Dell**

Se si usa il computer principalmente con l'alimentatore collegato, è possibile abilitare la Desktop Mode (Modalità desktop) per moderare la misura in cui la batteria viene caricata. Ciò riduce il numero di cicli di carica/scarica e migliora la durata della batteria.

Il notebook Dell monitora automaticamente il comportamento di carica e scarica della batteria e, se applicabile, visualizza un messaggio che richiede di attivare la Desktop Mode (Modalità desktop).

#### **N.B.: la Desktop Mode (Modalità desktop) Dell potrebbe non essere supportata su tutti i computer.**  $(i)$

Per abilitare o disabilitare la Desktop Mode (Modalità desktop):

1. Fare clic con il pulsante destro del mouse sull'icona della batteria nell'area di notifica Windows e fare clic su o toccare **Dell Extended Battery Life Options** (Opzioni di durata della batteria prolungata Dell).

Viene visualizzata la finestra di dialogo **Battery Meter** (Misuratore alimentazione).

- 2. Fare clic su o toccare la scheda Desktop mode (Modalità desktop).
- 3. Fare clic su o toccare **Enable** (Abilita) o **Disable** (Disabilita) a seconda della propria preferenza.
- 4. Fare clic su o toccare **OK**.

<span id="page-57-0"></span>**N.B.: Quando la Desktop Mode (Modalità desktop) è abilitata, la batteria si carica solo tra il 50% e il 100% della propria capacità.**

## **Suggerimenti di migrazione**

La migrazione del computer consiste nello spostamento di dati e applicazioni tra due computer diversi. I motivi più comuni che richiedono la migrazione di un computer sono l'acquisto di un nuovo computer o l'aggiornamento a nuovi sistemi operativi.

**ATTENZIONE: sebbene esistano numerose utilità che semplificano la migrazione, si consiglia di eseguire il backup dei file come immagini, musica, documenti e così via.**

### **Migrazione da un sistema operativo Windows a un sistema operativo Windows più recente**

Durante la migrazione a un sistema operativo più recente, fare riferimento alle istruzioni Microsoft fornite per la migrazione da un sistema operativo a un altro.

Per maggiori informazioni, visitare il sito [www.microsoft..com](http://www.microsoft.com).

## **Istruzioni ergonomiche**

#### **ATTENZIONE: l'uso improprio o prolungato della tastiera potrebbe comportare lesioni.**

#### **ATTENZIONE: la visualizzazione dello schermo del monitor per periodi prolungati può causare disturbi alla vista.**

Per migliorare il comfort e l'efficienza, osservare le seguenti indicazioni ergonomiche durante l'installazione e l'uso del computer.

I portatili non sono necessariamente progettati per un funzionamento continuo come le apparecchiature da ufficio. Se si intende usare il portatile continuamente, si consiglia di collegare una tastiera esterna.

- Posizionare il computer in modo che il monitor e la tastiera si trovino esattamente di fronte a se stessi mentre si lavora. Sono disponibili piani d'appoggio specifici (di Dell e altri fornitori) che favoriscono il posizionamento corretto della tastiera.
- Collocare il monitor esterno a una distanza di visualizzazione comoda. La distanza consigliata è di 510 mm 610 mm (20 24 pollici) dagli occhi.
- Quando si è seduti di fronte al monitor, accertarsi che questo sia allo stesso livello degli occhi o leggermente più in basso.
- Regolare l'inclinazione del monitor, le impostazioni del contrasto e della luminosità e l'illuminazione dell'ambiente in cui ci si trova, ad esempio luci, lampade da tavolo, tende e persiane delle finestre adiacenti, per ridurre al minimo i riflessi sullo schermo del monitor.
- Usare una sedia che supporti in maniera adeguata la schiena.
- Mantenere gli avambracci orizzontali, con i polsi in una posizione neutra e comoda mentre si usa la tastiera o il mouse.
- Lasciare sufficiente spazio per appoggiare le mani quando si usa la tastiera o il mouse.
- Lasciare la parte superiore delle braccia rilassata lungo i fianchi.
- Sedere in posizione eretta, con i piedi sul pavimento e le cosce orizzontali ad esso.
- Quando si è seduti, accertarsi che il peso delle gambe sia appoggiato sui piedi e non sulla parte anteriore della sedia. Regolare l'altezza della sedia oppure utilizzare un poggiapiedi, se necessario, per mantenere una postura corretta.
- Variare le attività di lavoro. Organizzare il lavoro in modo da evitare l'uso della tastiera per periodi prolungati. Quando non si usa la tastiera per digitare, eseguire attività che richiedano l'uso di entrambe le mani.
- Mantenere l'area sotto la scrivania libera da ostacoli, cavi generici o di alimentazione che possano interferire con il sedersi comodamente o che costituiscano un potenziale pericolo di inciampare.

<span id="page-58-0"></span>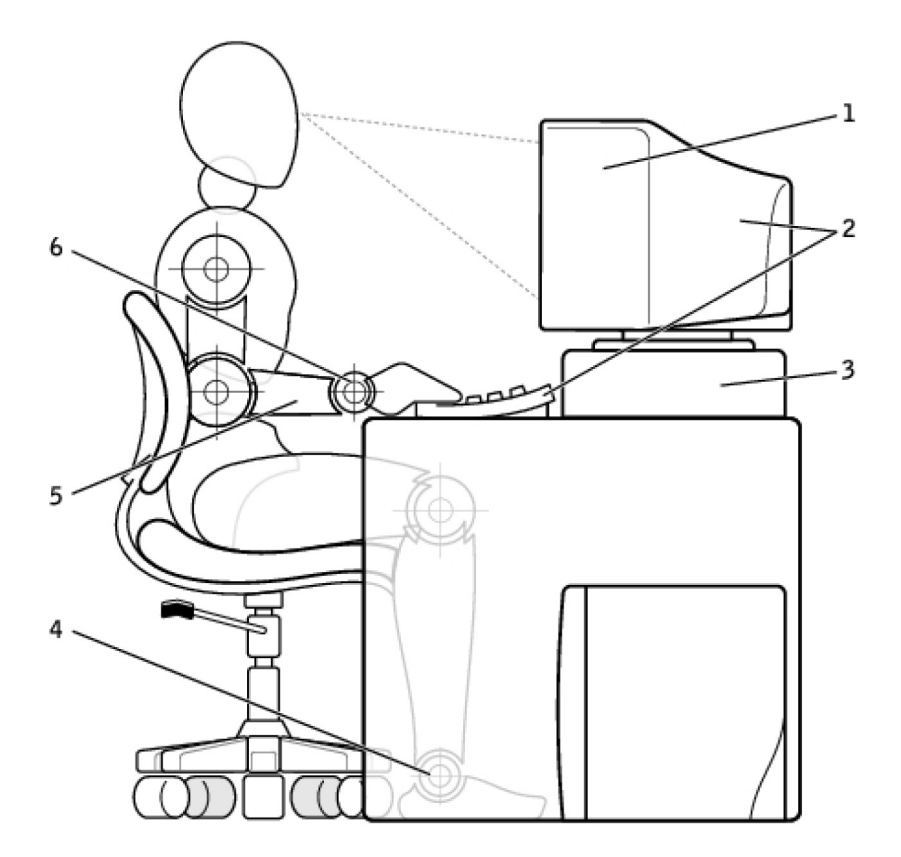

- 
- 
- 
- 1. Monitor a livello degli occhi o più basso 2. Monitor e tastiera posizionati esattamente di fronte all'utente
- 3. Piedistallo del monitor 4. Piedi appoggiati sul pavimento
- 5. Braccia a livello della scrivania 6. Polsi rilassati e in posizione orizzontale

#### **N.B.: Per le ultime istruzioni ergonomiche, visitare [www.dell.com/regulatory\\_compliance.](HTTP://WWW.DELL.COM/REGULATORY_COMPLIANCE)**

## **Dell e l'ambiente**

L'ambiente non rappresenta una limitazione bensì una possibilità e tutto sta nel cercare la soluzione migliore.

Ogni giorno abbiamo l'opportunità di fare scelte ecocompatibili, ma quando acquistiamo tecnologia non accettiamo compromessi su prezzo, prestazioni o affidabilità. Alla Dell, riteniamo che non siano necessari tali compromessi per essere ecocompatibili ed è ciò che desideriamo garantire a persone e aziende.

Facciamo di questo una realtà, offrendo prodotti e servizi pratici che hanno un impatto reale sulle questioni ambientali. Tutto ciò poiché alla base dell'ecocompatibilità vi è l'idea fondamentale che siano possibili soluzioni migliori, modi migliori per usare tempo, denaro e risorse, nonché modi migliori per vivere, lavorare e avere successo nel nostro mondo.

#### **Tabella 15. Dell e l'ambiente**

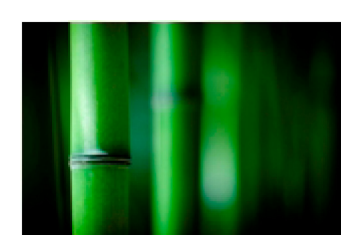

#### **Bambù: la soluzione di imballaggio economica**

Per contribuire a realizzare l'obiettivo comune di trovare nuovi modi per aiutare a preservare le risorse naturali del nostro pianeta, Dell offre soluzioni di imballaggio pratiche ma innovative che contribuiscono a minimizzare gli effetti ambientali. Meno imballaggi significa meno problemi per i clienti. Gli imballaggi riciclabili sono facili da smaltire e i materiali sostenibili sono un bene per il nostro pianeta. L'imballaggio in bambù viene utilizzato per spedire numerosi prodotti Dell. Per facilitare lo smaltimento, l'imballaggio in bambù è biodegradabile e certificato come "compostabile" dal Soil Control Lab. Siamo consapevoli che l'approvvigionamento

<span id="page-59-0"></span>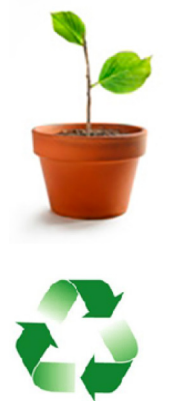

responsabile dei materiali è importante per i nostri clienti, pertanto il nostro bambù proviene da foreste distanti dagli habitat dei panda.

#### **Partecipa al programma Plant a Tree**

Dell ha ideato il programma Plant a Tree per piantare alberi e compensare, così, le emissioni di gas serra dei computer, contribuendo a migliorare la salute del pianeta, un albero e una foresta alla volta. Per maggiori informazioni, consultare [www.dell.com/plantatree.](http://www.dell.com/plantatree)

#### **Riciclare con Dell**

Quando aggiornate computer e componenti elettronici, unitevi al nostro impegno per tenere la tecnologia fuori dalle discariche di tutto mondo. Il riciclo dei computer di casa o di lavoro con noi è veloce, conveniente e sicuro.

Fate un favore a voi stessi e al vostro pianeta. Smaltite la tecnologia in modo responsabile con Dell.

## **Politica di conformità alle normative**

Per i dettagli completi, visitare [www.dell.com/regulatory\\_compliance](http://www.dell.com/regulatory_compliance).

### **Contatti di riferimento per il sito Web sulla conformità alle normative**

Per eventuali domande relative a sicurezza dei prodotti, CEM o ergonomia, inviare un messaggio di posta elettronica a [Regulatory\\_Compliance@dell.com.](HTTP://WWW.REGULATORY_COMPLIANCE@DELL.COM/)

#### **Informazioni aggiuntive sulla conformità**

La WWTC (World Wide Trade Compliance Organization) è responsabile della gestione della conformità di Dell alle normative di importazione e di esportazione, compresa la classificazione dei prodotti. I dati di classificazione per i sistemi prodotti da Dell vengono forniti all'interno della scheda dati ambientale, su EMC e sicurezza del sistema specifica del prodotto.

Per eventuali domande relative alla classificazione per l'importazione o l'esportazione dei prodotti Dell, inviare un messaggio di posta elettronica a [US\\_Export\\_Classification@dell.com](HTTP://WWW.US_EXPORT_CLASSIFICATION@DELL.COM/).